Superseded

*Demo Guide*

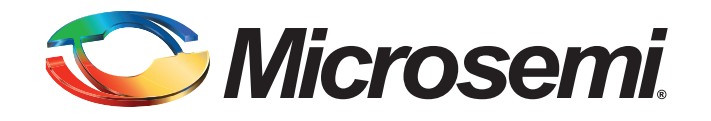

July 2014

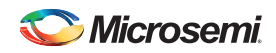

# **Revision History**

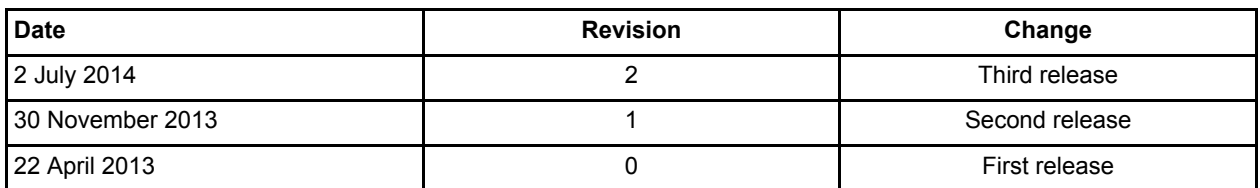

## **Confidentiality Status**

This is a non-confidential document. SUPER SPORT

# **Table of Contents**

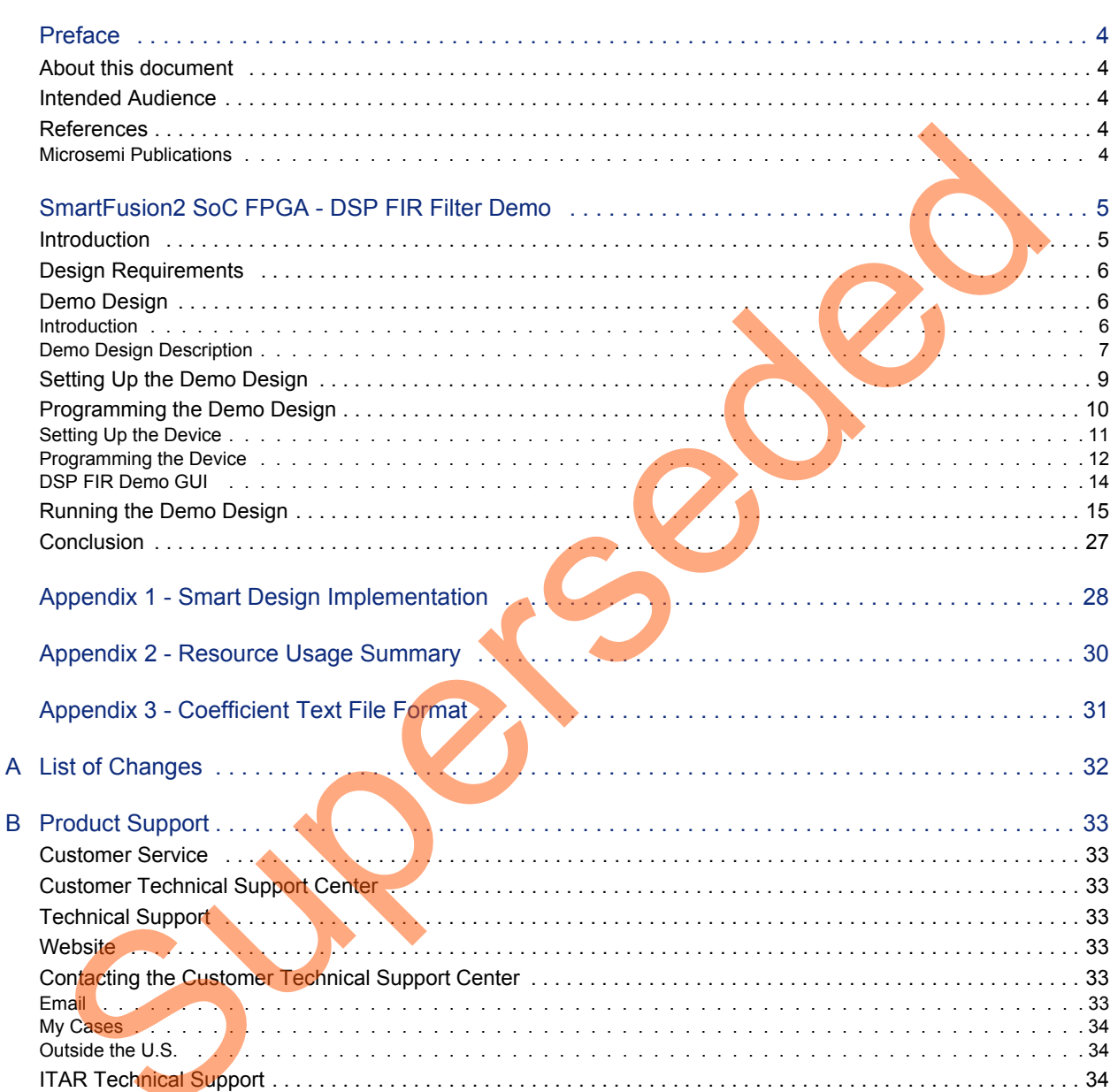

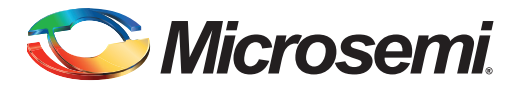

# <span id="page-3-0"></span>**Preface**

# <span id="page-3-1"></span>**About this document**

This demo is for SmartFusion<sup>®</sup>2 system-on-chip (SoC) field programmable gate array (FPGA) devices. It provides instructions on how to use the corresponding reference design.

# <span id="page-3-2"></span>**Intended Audience**

SmartFusion2 devices are used by:

- FPGA designers
- Embedded designers
- System-level designers

## <span id="page-3-3"></span>**References**

#### <span id="page-3-4"></span>**Microsemi Publications**

- SmartFusion2 Microcontroller Subsystem User Guide
- *•* SmartFusion2 System Builder User Guide
- SmartFusion2/IGLOO2 Digital Signal Processing Reference Guide

See the following web page for a complete and up-to-date listing of SmartFusion2 device documentation: http://www.microsemi.com/products/fpga-soc/soc-fpga/sf2docs ended Audience<br>
SmartFusion2 devices are used by:<br>
Frock design[er](http://www.microsemi.com/index.php?option=com_content&view=article&id=2655&catid=1676&Itemid=3668)s<br>
Emedded designers<br>
System Hevel designers<br>
SmartFusion2 Microcontroller Subsystem U[se](http://www.microsemi.com/index.php?option=com_docman&task=doc_download&gid=130918)d<br>
SmartFusion2 System Builder User Conce<br>
SmartFusion2 Spitem Builde

<span id="page-4-0"></span>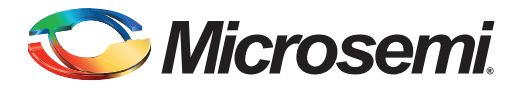

# <span id="page-4-1"></span>**Introduction**

SmartFusion2 SoC FPGA devices integrate a fourth generation flash-based FPGA fabric and an  $ARM^{\circledR}$ Cortex™-M3 processor. SmartFusion2 SoC FPGA fabric includes embedded mathblocks, which are optimized specifically for digital signal processing (DSP) applications such as, finite impulse response (FIR) filters, infinite impulse response (IIR) filters, and fast fourier transform (FFT) functions.

This demo shows a DSP FIR filter application using the SmartFusion2 device. In this DSP FIR filter application, the FIR filter is implemented in fabric for Low pass, High pass, Band pass, and Band reject filtering operations. The Host interface is implemented in microcontroller subsystem (MSS) to communicate with the Host PC. A user friendly graphical user interface (GUI) generates the filter coefficients, input signals (Pass band frequency + stop band frequency) and also plots the input/output waveforms and the required spectrum. Microsemi® CoreFIR filter IP is used to suppress the unwanted frequency components, and CoreFFT IP is used to generate the output spectrum to verify the filtering operation.

Figure 1 shows the top level diagram for DSP FIR filter demo.

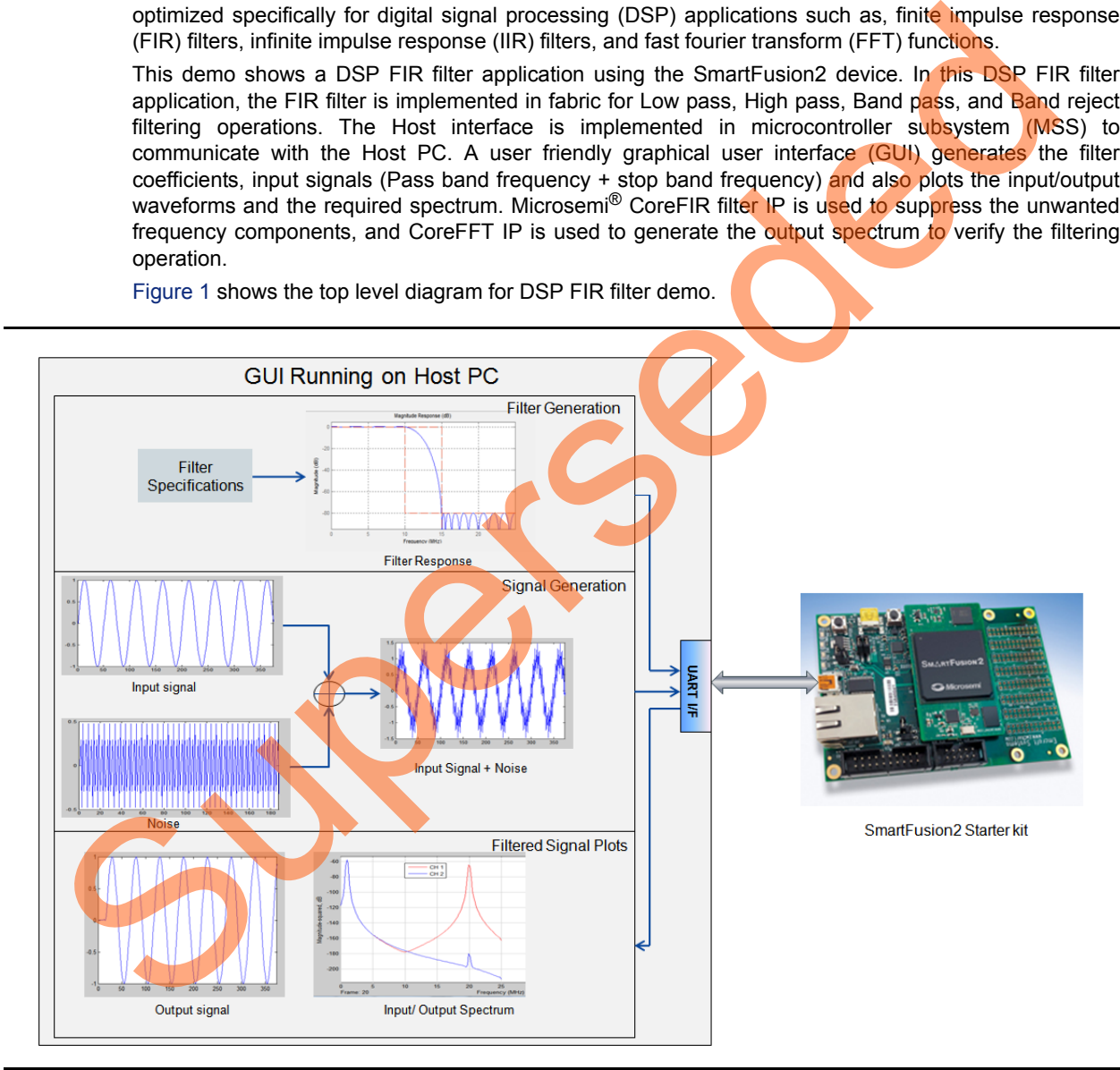

<span id="page-4-2"></span>*Figure 1 •* **Top Level Diagram of DSP FIR Filter Demo**

# <span id="page-5-0"></span>**Design Requirements**

#### *Table 1 •* **Design Requirements**

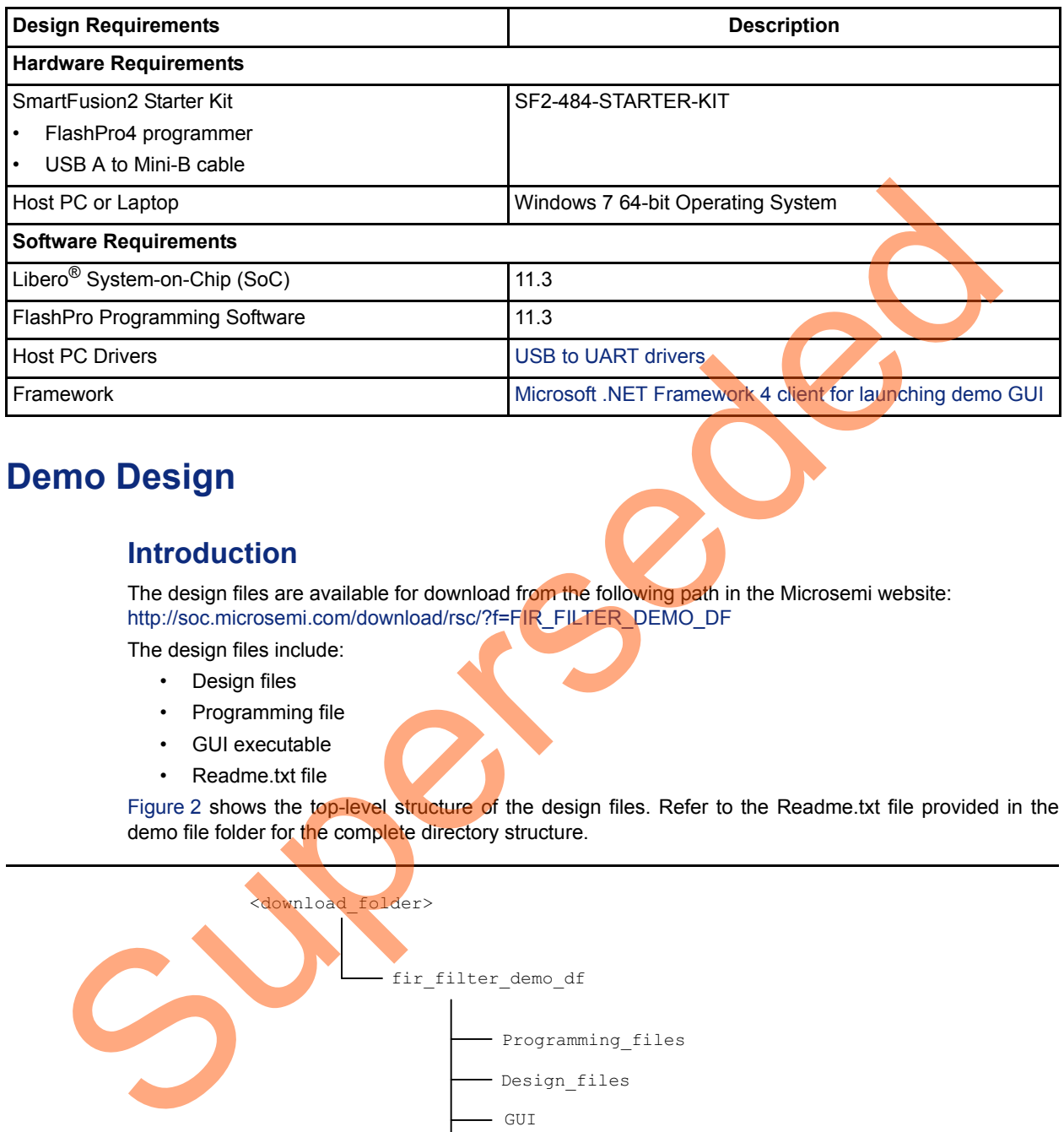

# <span id="page-5-4"></span><span id="page-5-1"></span>**Demo Design**

### <span id="page-5-2"></span>**Introduction**

The design files are available for download from the following path in the Microsemi website: http://soc.microsemi.com/download/rsc/?f=FIR\_FILTER\_DEMO\_DF

- The design files include:
	- Design files
	- Programming file
	- GUI executable
	- Readme.txt file

Figure 2 shows the top-level structure of the design files. Refer to the Readme.txt file provided in the demo file folder for the complete directory structure.

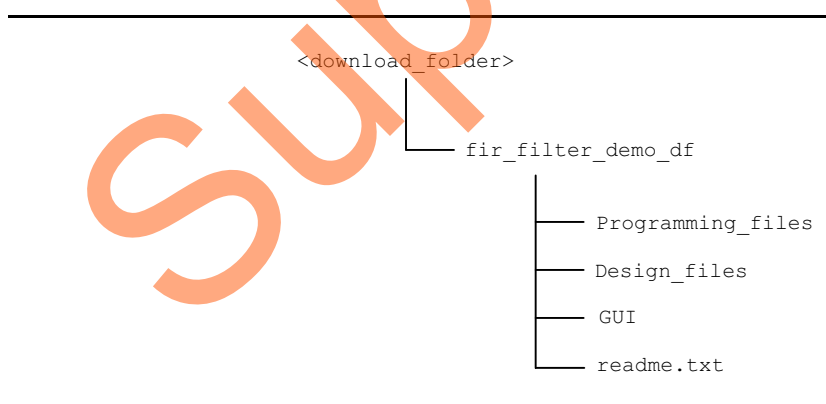

<span id="page-5-3"></span>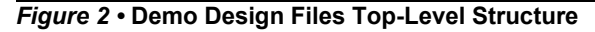

## <span id="page-6-0"></span>**Demo Design Description**

This demo design uses the following blocks:

- ["MSS Block"](#page-6-1)
- ["Control Logic"](#page-7-0) (user RTL)
- ["TPSRAM IP"](#page-7-1) (IPcore)
- ["CoreFIR"](#page-7-2) (IPcore)
- ["CoreFFT"](#page-7-3) (IPcore)

Figure 3 shows the detailed block diagram of the demo design.

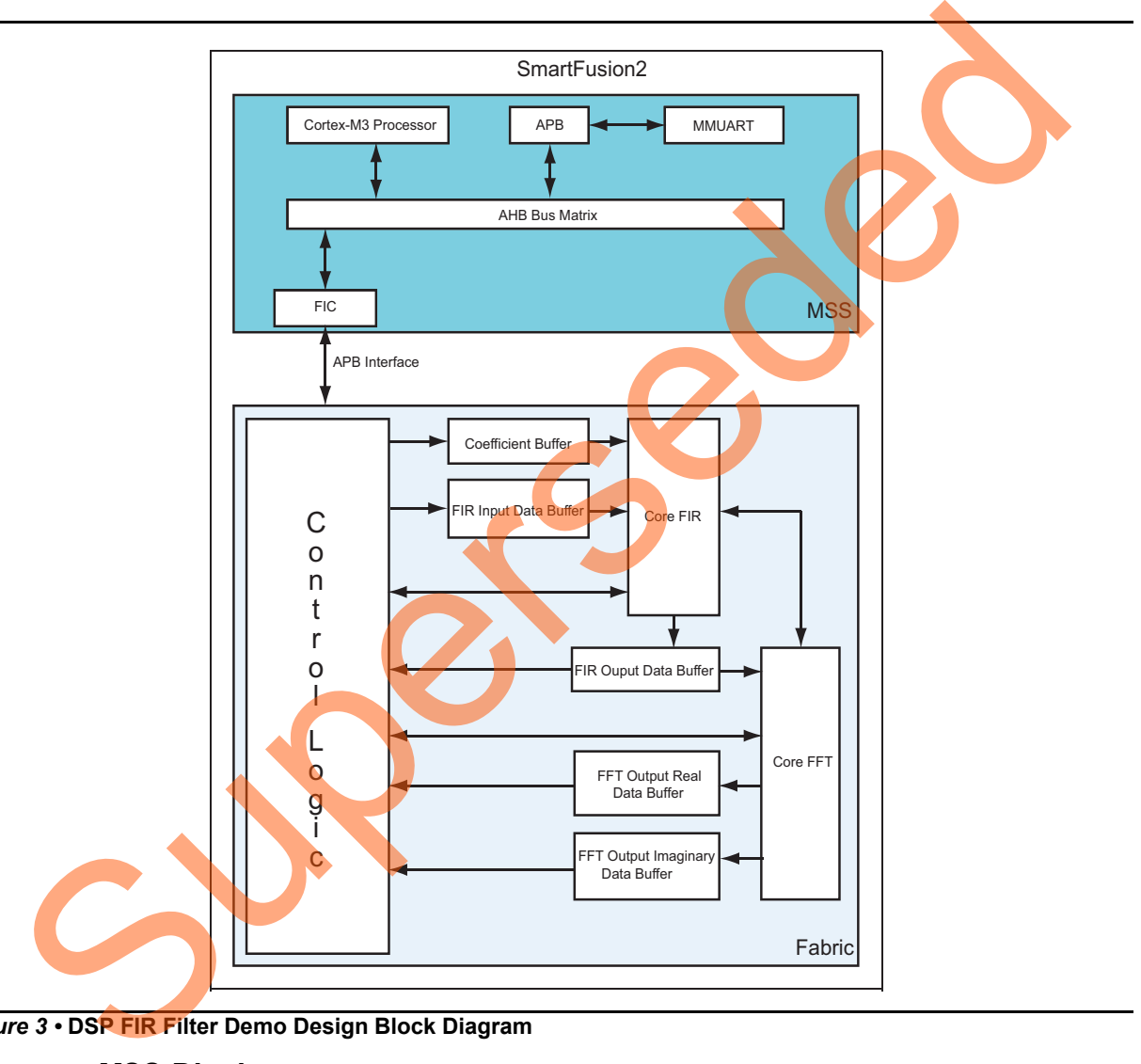

*Figure 3 •* **DSP FIR Filter Demo Design Block Diagram**

#### <span id="page-6-1"></span>*MSS Block*

MSS block sends and receives the data between Host PC (GUI interface) and fabric logic. MMUART interface is used to communicate with the Host PC. FIC\_0 interface (APB master) is used to communicate with the fabric user logic.

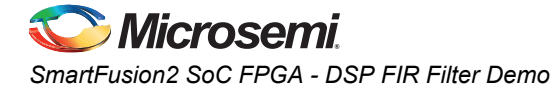

#### <span id="page-7-0"></span>*Control Logic*

This is the user logic implemented in the fabric and consists of the following two finite-state machine (FSM)s:

- **Data Handling**: Implements and controls operations like loading the filter input data to the corresponding input data buffer and loading filter coefficients to the corresponding coefficient memory buffers. An APB bus slave is implemented to communicate with the MSS APB master.
- **Filter Control**: Controls the FIR filter and FFT operations. Loads the filtered data to corresponding output buffer and moves the FFT output data to the corresponding output data buffer.

#### <span id="page-7-1"></span>*TPSRAM IP*

TPSRAM IP is used to implement the following:

- Filter coefficient buffer (depth: 63, width: 16)
- Input signal data buffer (depth: 1024, width: 16)
- Output signal buffer (depth: 1024, width: 16)
- Output signal FFT real data buffer (depth: 1024, width: 16)
- Output signal FFT imaginary data buffer (depth: 1024, width: 16)

#### <span id="page-7-2"></span>*CoreFIR*

The Core FIR IP is used in Reloadable coefficient mode to support Low pass, High pass, Band pass, and Band reject filters. Core FIR IP configuration is as follows:

- Version: 8.5.104
- Filter Type: Single rate fully enumerated
- No of taps: 31
- Coefficients type: Reloadable
- Coefficients bit width: 16(signed)
- Data bit width: 16 (signed)
- Filter structure: Transposed with symmetry

#### <span id="page-7-3"></span>*CoreFFT*

The Core FFT IP is used for generating the frequency spectrum of the filtered data. Core FFT IP configuration is as follows: TPSRAM IP<br>
ITENS IN PIE used to implement the following:<br>
TERSEAM IP is used to implement the following:<br>
Cutput signal buffer (depth: 1024, width: 16)<br>
Output signal buffer (depth: 1024, width: 16)<br>
Cutput signal FFT real

- Version: 6.3.102
- FFT Architecture: In place
- **FFT type: Forward**
- **FFT Scaling: Conditional**
- **FFT Transform Size: 256**
- Width: 16

# <span id="page-8-2"></span><span id="page-8-0"></span>**Setting Up the Demo Design**

The following steps describe how to setup the hardware demo:

1. Connect the jumpers on the SmartFusion Starter Kit board as shown in Table 2.

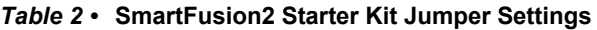

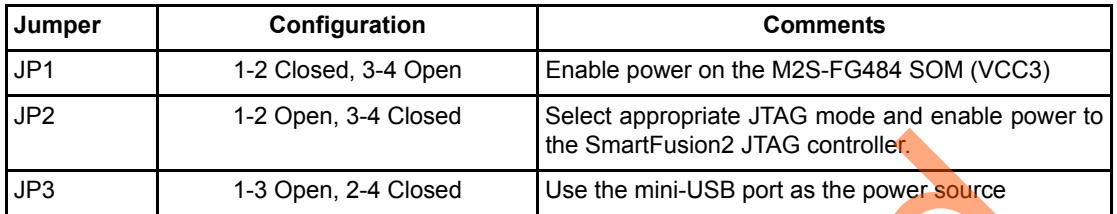

- 2. Connect the FlashPro4 programmer to the P5 connector of the SmartFusion<sup>2</sup> Starter Kit board.
- <span id="page-8-1"></span>3. Connect the Host PC USB port to the P1 Mini USB connector on the SmartFusion2 Starter Kit board using the USB Mini-B cable.

Figure 4 shows the board setup for running the DSP FIR filter demo on the SmartFusion2 Starter Kit.

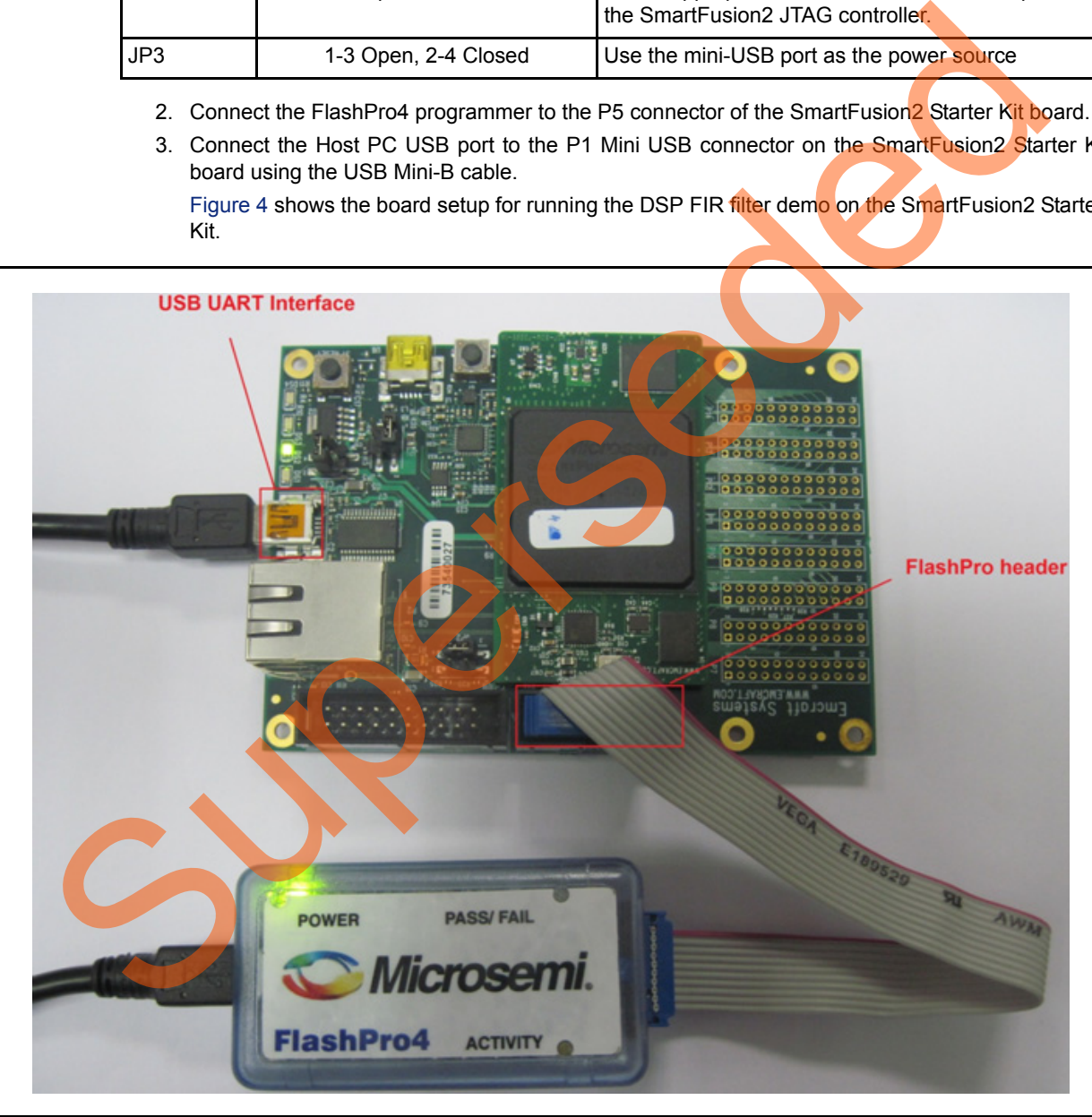

*Figure 4 •* **SmartFusion2 SoC FPGA Starter Kit Setup**

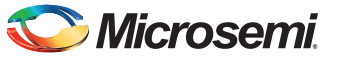

4. Ensure that the USB to UART bridge drivers are automatically detected. This can be verified in the **Device Manager** of the Host PC. [Figure 5](#page-9-1) shows the USB Serial port.

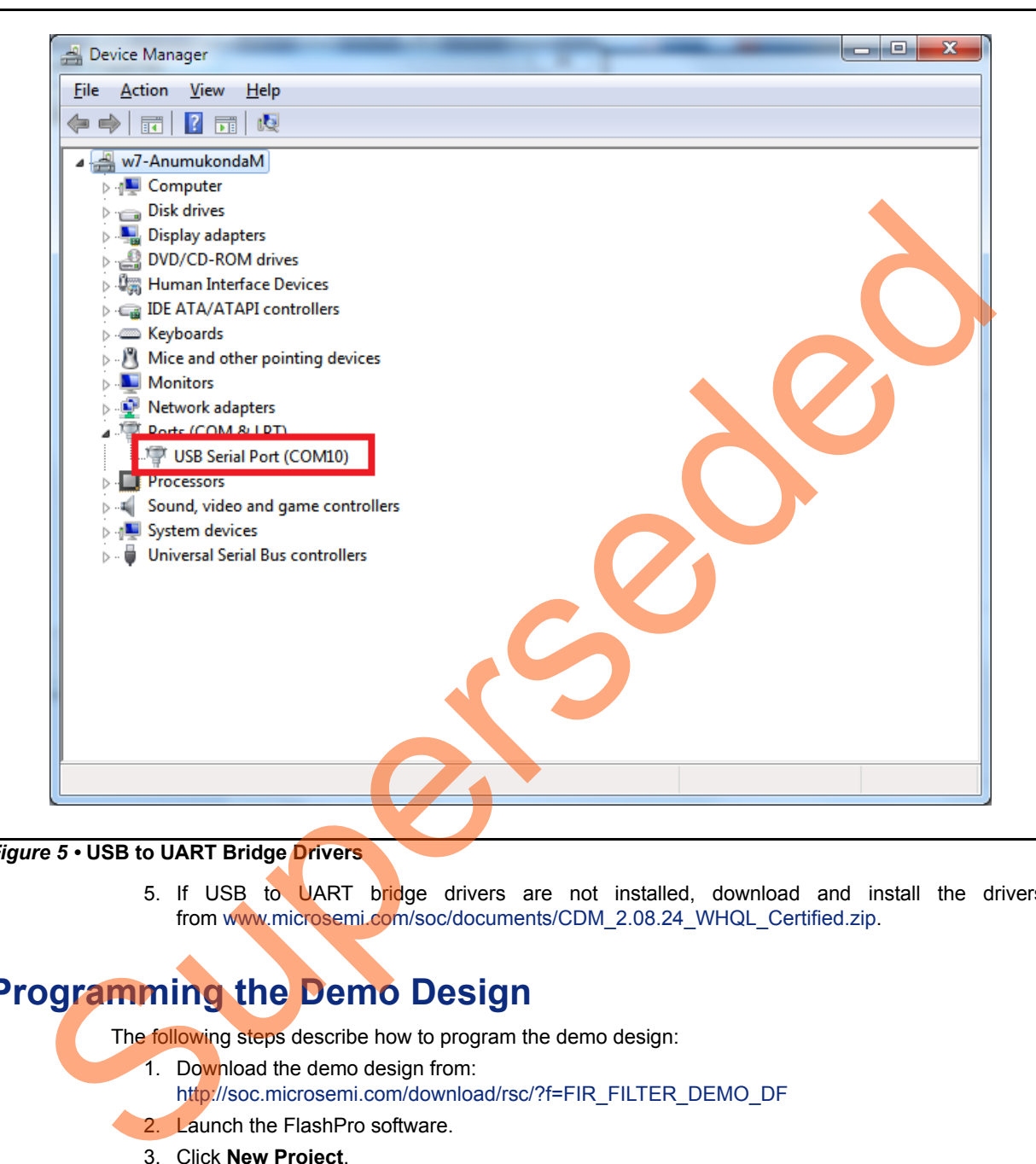

#### <span id="page-9-1"></span>*Figure 5 •* **USB to UART Bridge Drivers**

5. If USB to UART bridge drivers are not installed, download and install the drivers from www.microsemi.com/soc/documents/CDM\_2.08.24\_WHQL\_Certified.zip.

# <span id="page-9-0"></span>**Programming the Demo Design**

The following steps describe how to program the demo design:

1. Download the demo design from: http://soc.microsemi.com/download/rsc/?f=FIR\_FILTER\_DEMO\_DF

#### 2. Launch the FlashPro software.

3. Click **New Project**.

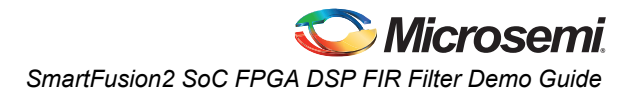

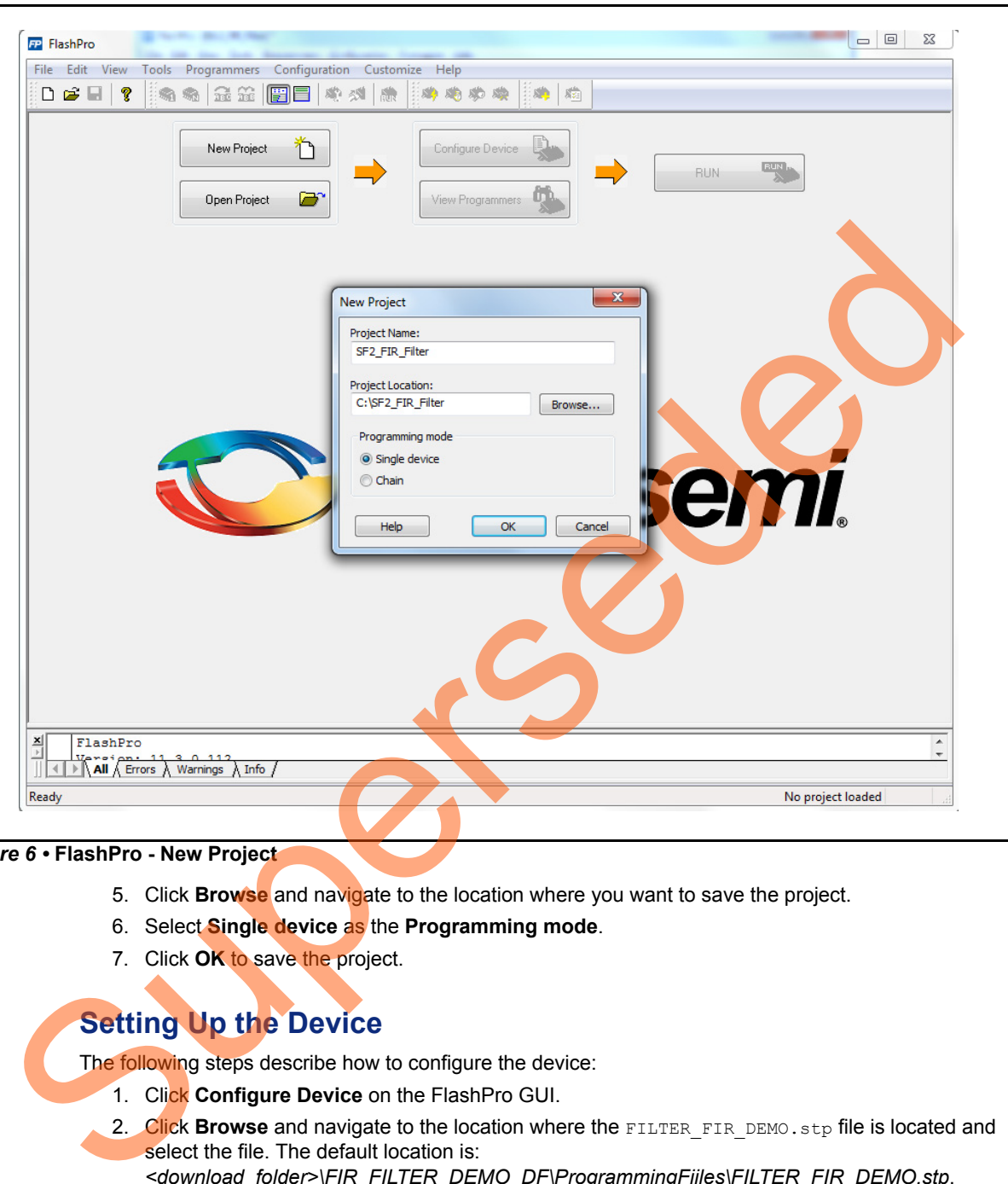

4. In the **New Project** window, type the project name as SF2\_FIR\_FILTER.

*Figure 6 •* **FlashPro - New Project**

- 5. Click **Browse** and navigate to the location where you want to save the project.
- 6. Select **Single device** as the **Programming mode**.
- 7. Click **OK** to save the project.

## <span id="page-10-0"></span>**Setting Up the Device**

The following steps describe how to configure the device:

- 1. Click **Configure Device** on the FlashPro GUI.
- 2. Click **Browse** and navigate to the location where the FILTER\_FIR\_DEMO.stp file is located and select the file. The default location is:
	- *<download\_folder>\FIR\_FILTER\_DEMO\_DF\ProgrammingFiiles\FILTER\_FIR\_DEMO.stp*.
- 3. Click **Open**. The required programming file is selected and is ready to be programmed in the device.

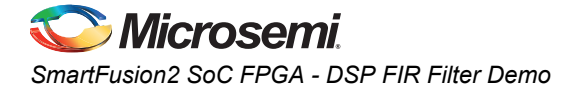

### <span id="page-11-0"></span>**Programming the Device**

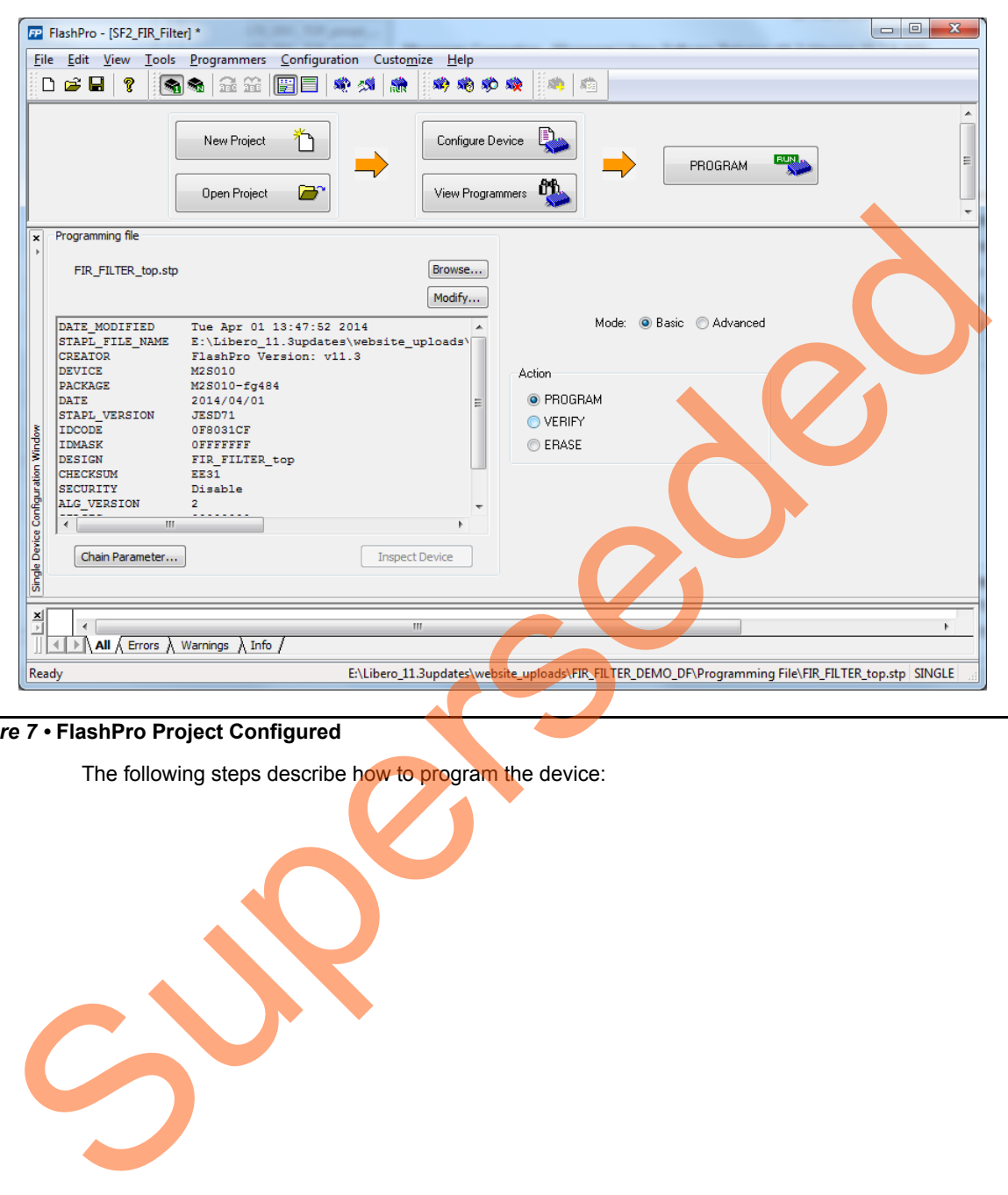

*Figure 7 •* **FlashPro Project Configured**

The following steps describe how to program the device:

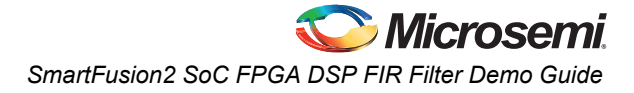

1. Click **PROGRAM** to start programming the device. Wait until you get a message indicating that the **RUN PASSED**.

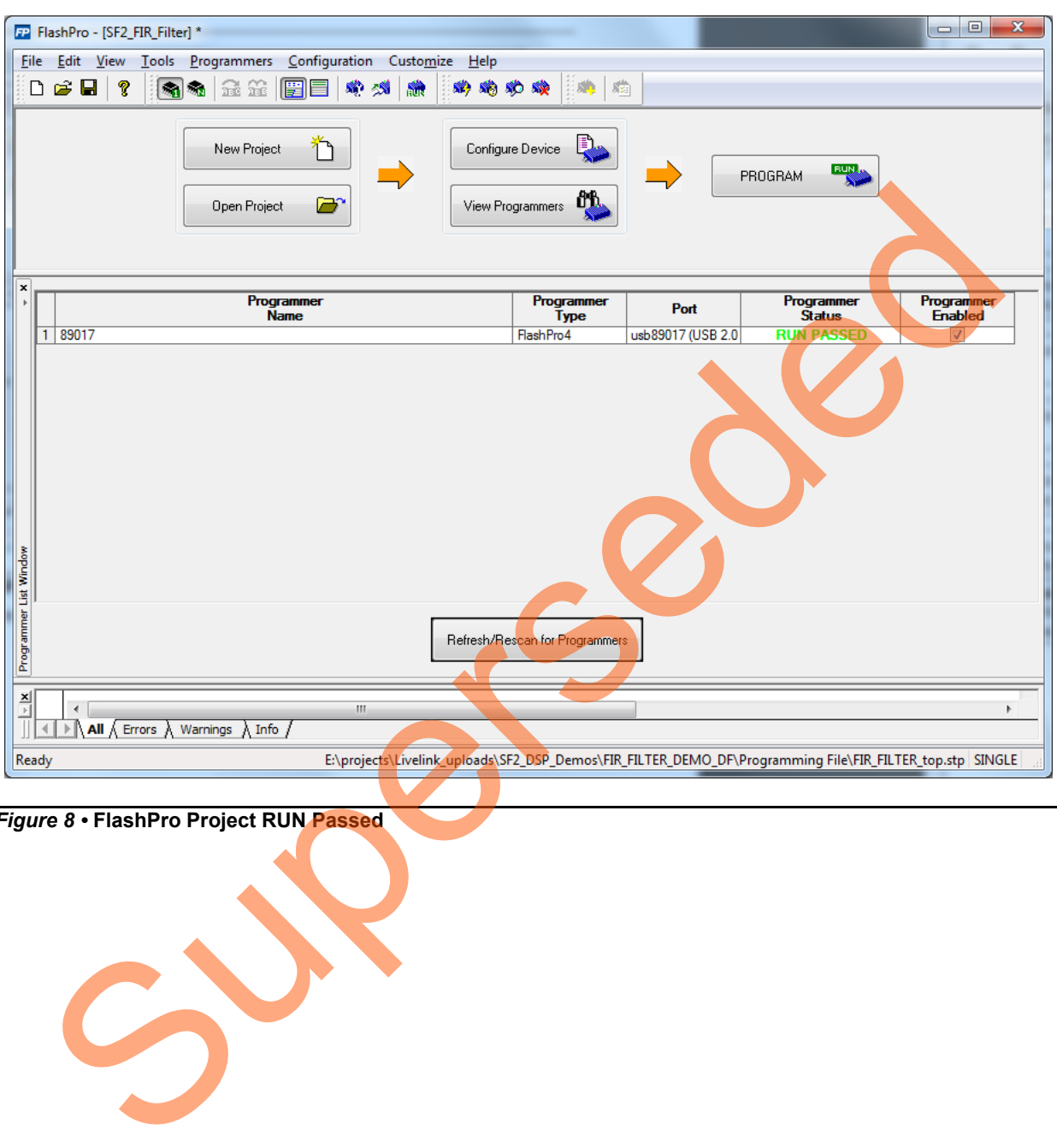

*Figure 8 •* **FlashPro Project RUN Passed**

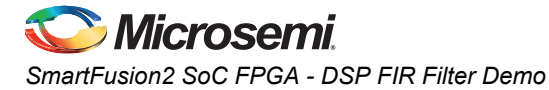

### <span id="page-13-0"></span>**DSP FIR Demo GUI**

The DSP FIR demo is provided with a user-friendly GUI that runs on the Host PC which communicates with the SmartFusion2 Starter Kit. The UART is used as the underlying communication protocol between the Host PC and the SmartFusion2 Starter Kit. [Figure 9](#page-13-1) shows the DSP FIR demo GUI.

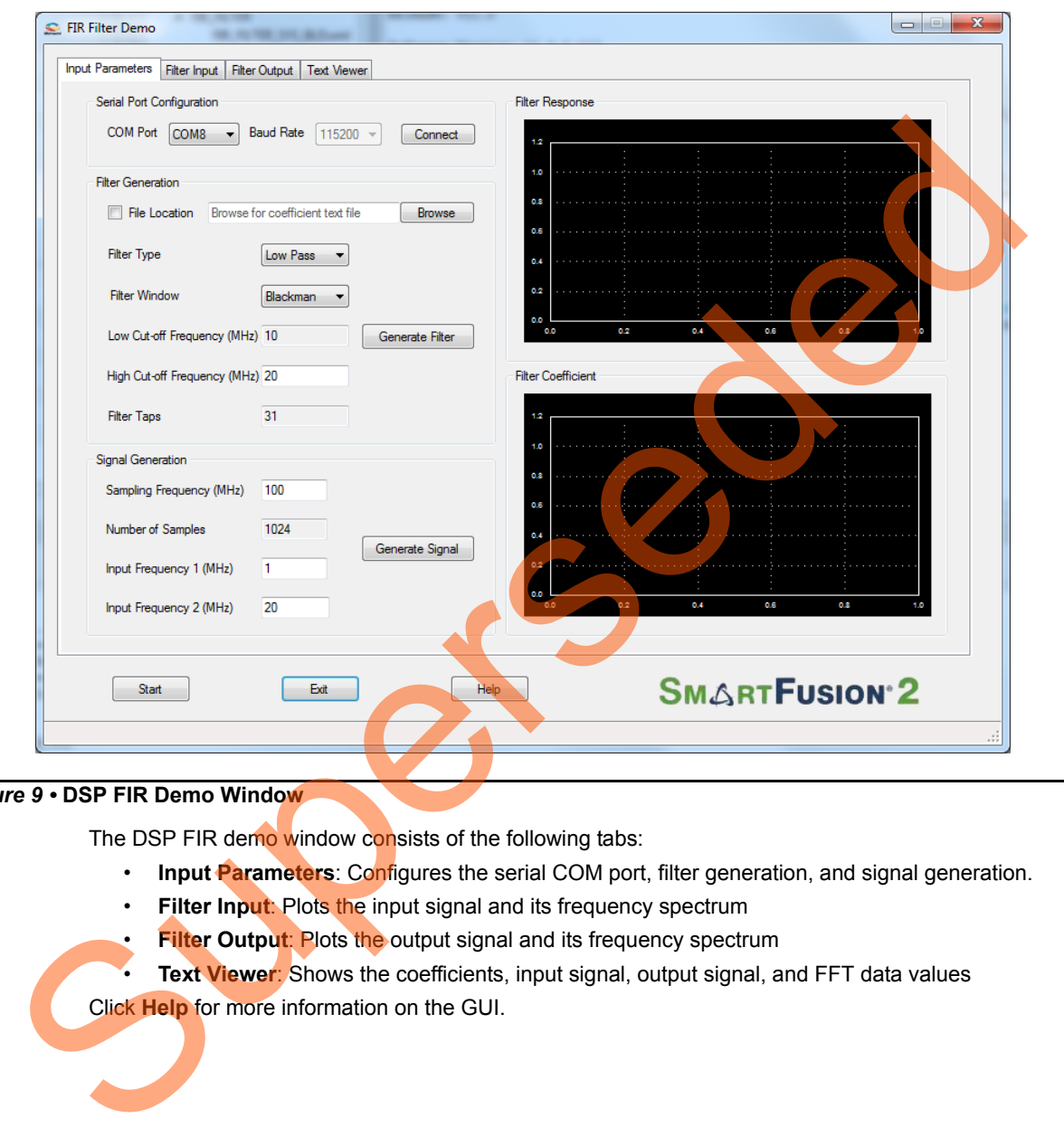

#### <span id="page-13-1"></span>*Figure 9 •* **DSP FIR Demo Window**

The DSP FIR demo window consists of the following tabs:

- **Input Parameters**: Configures the serial COM port, filter generation, and signal generation.
- **Filter Input**: Plots the input signal and its frequency spectrum
- **Filter Output**: Plots the output signal and its frequency spectrum
- **Text Viewer:** Shows the coefficients, input signal, output signal, and FFT data values

Click **Help** for more information on the GUI.

# <span id="page-14-0"></span>**Running the Demo Design**

1. Launch the DSP FIR Demo GUI executable file available in the design files (*\\FIR\_FILTER\_DEMO\_DF\GUI\SF2\_FIR\_Filter.exe*). The FIR Filter Demo window is displayed, refer to [Figure 10.](#page-14-1)

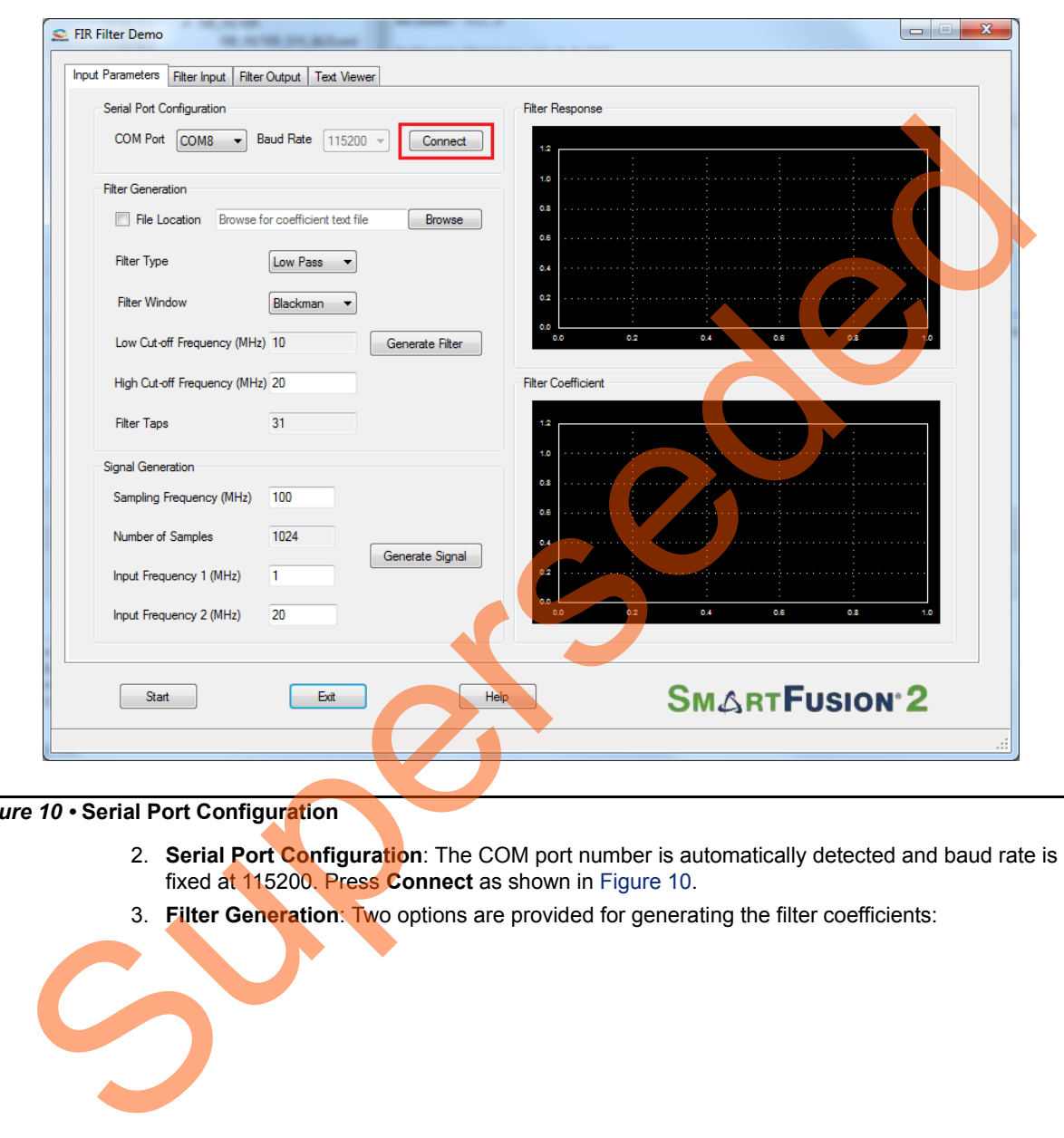

#### <span id="page-14-1"></span>*Figure 10 •* **Serial Port Configuration**

- 2. **Serial Port Configuration**: The COM port number is automatically detected and baud rate is fixed at 115200. Press **Connect** as shown in Figure 10.
- 3. **Filter Generation**: Two options are provided for generating the filter coefficients:

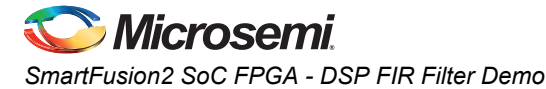

• Generate the coefficients using MATLAB or any similar tool and save it as a text file (Refer ["Appendix 3 - Coefficient Text File Format"](#page-30-1) for the format of the text file). The GUI can be used to browse and load this file as shown in [Figure 11](#page-15-0).

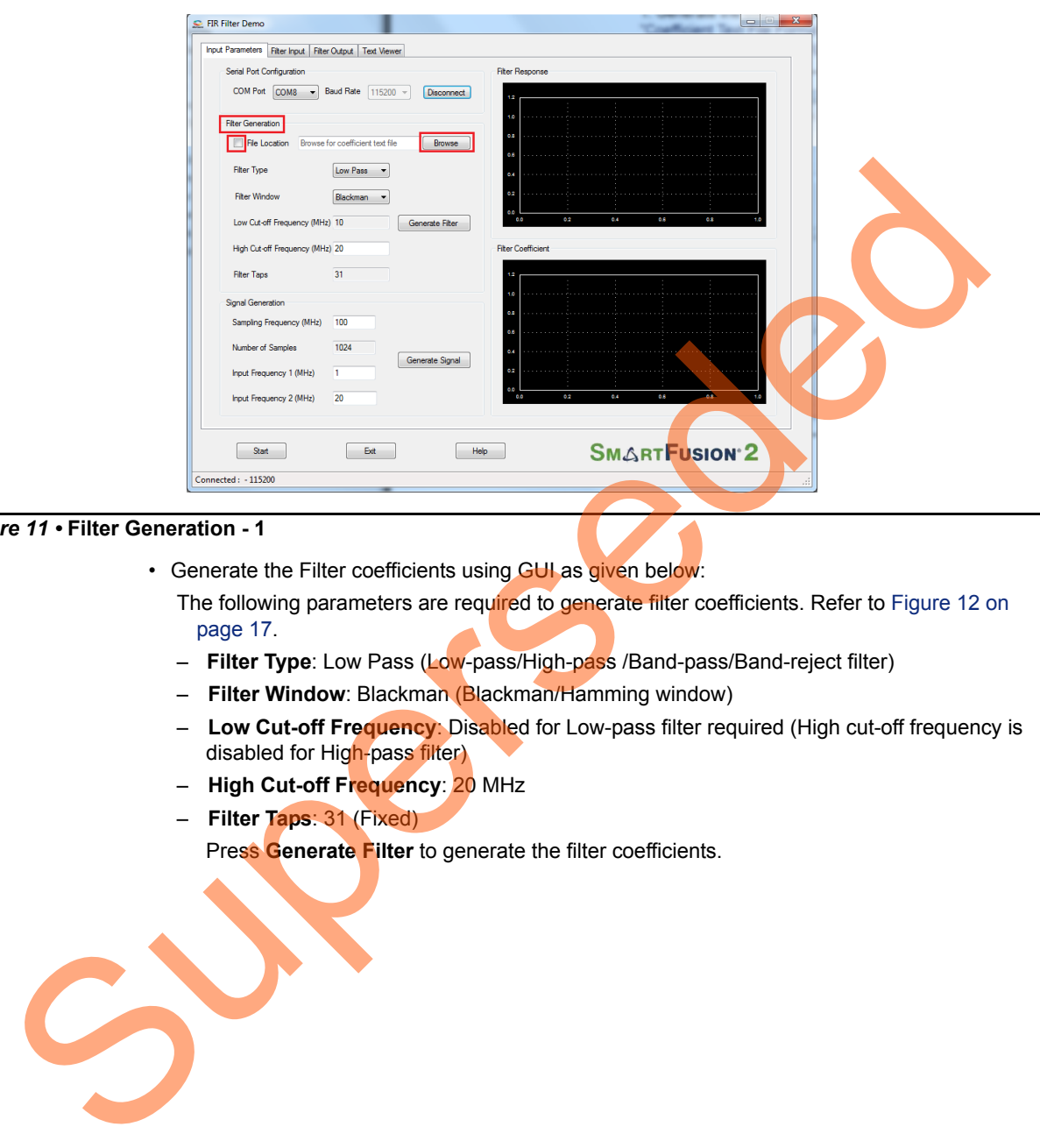

#### <span id="page-15-0"></span>*Figure 11 •* **Filter Generation - 1**

• Generate the Filter coefficients using GUI as given below:

The following parameters are required to generate filter coefficients. Refer to Figure 12 on page 17.

- **Filter Type**: Low Pass (Low-pass/High-pass /Band-pass/Band-reject filter)
- **Filter Window**: Blackman (Blackman/Hamming window)
- **Low Cut-off Frequency**: Disabled for Low-pass filter required (High cut-off frequency is disabled for High-pass filter)
- **High Cut-off Frequency**: 20 MHz
- **Filter Taps**: 31 (Fixed)

Press **Generate Filter** to generate the filter coefficients.

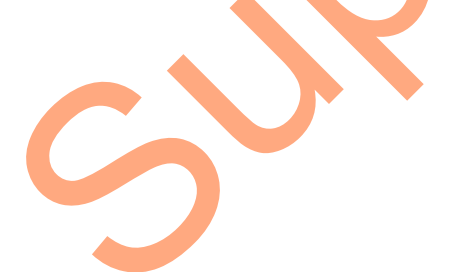

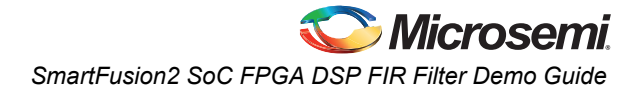

<span id="page-16-0"></span>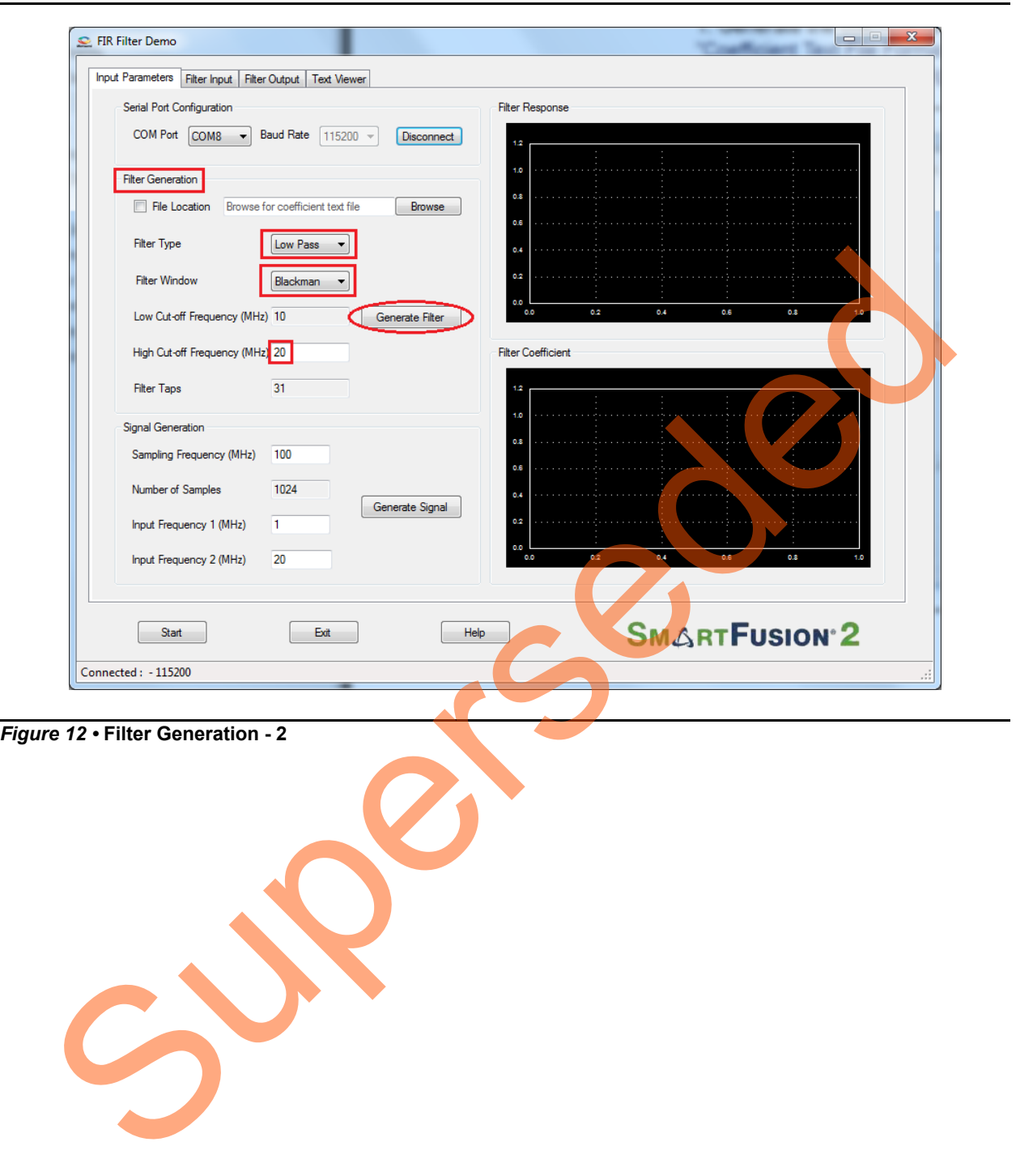

÷

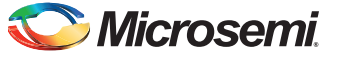

4. The successful after-generation graphs of the filter coefficients, filter response, and the filter coefficient plots, are displayed. Refer to [Figure 13](#page-17-0).

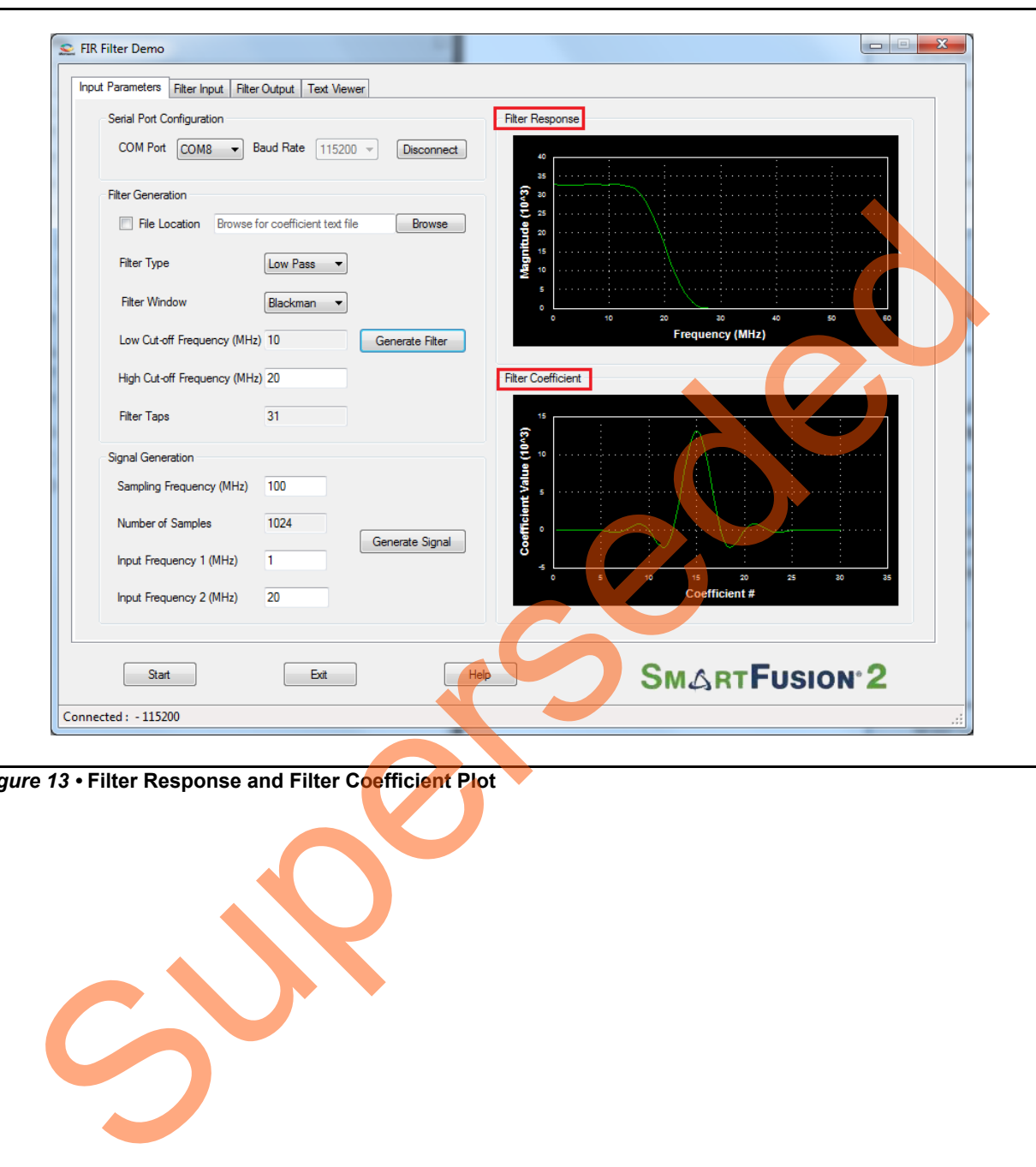

<span id="page-17-0"></span>*Figure 13 •* **Filter Response and Filter Coefficient Plot**

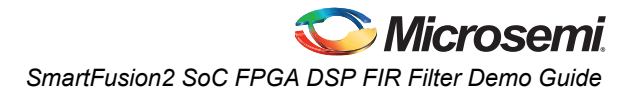

- 5. **Signal Generation**:
	- **Sampling Frequency**: 100 MHz (Fixed)
	- **Number of Samples**: 1024 (Fixed)
	- **Input Frequency 1**: Enter the signal frequency in the Pass-band region. For example, 1 MHz to High cut-off frequency.
	- **Input Frequency 2**: Enter the signal frequency in the Stop-band region. For example, High cut-off frequency to Sampling frequency/2.

Click **Generate Signal**, as shown in [Figure 14.](#page-18-0)

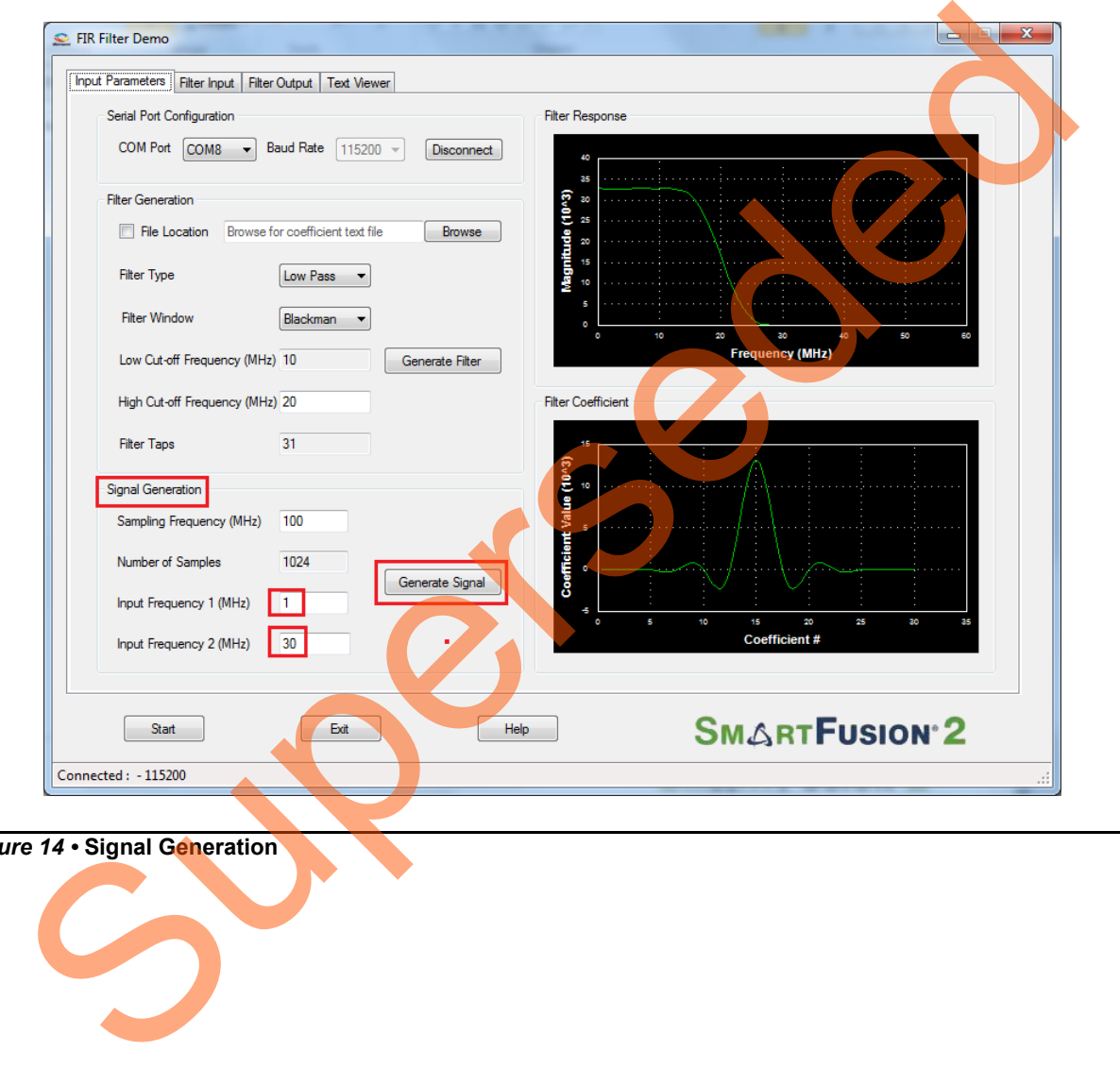

<span id="page-18-0"></span>*Figure 14 •* **Signal Generation**

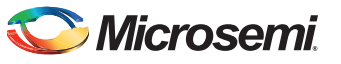

6. Input signal and the frequency spectrum of the specified signal are displayed as shown in [Figure 15.](#page-19-0)

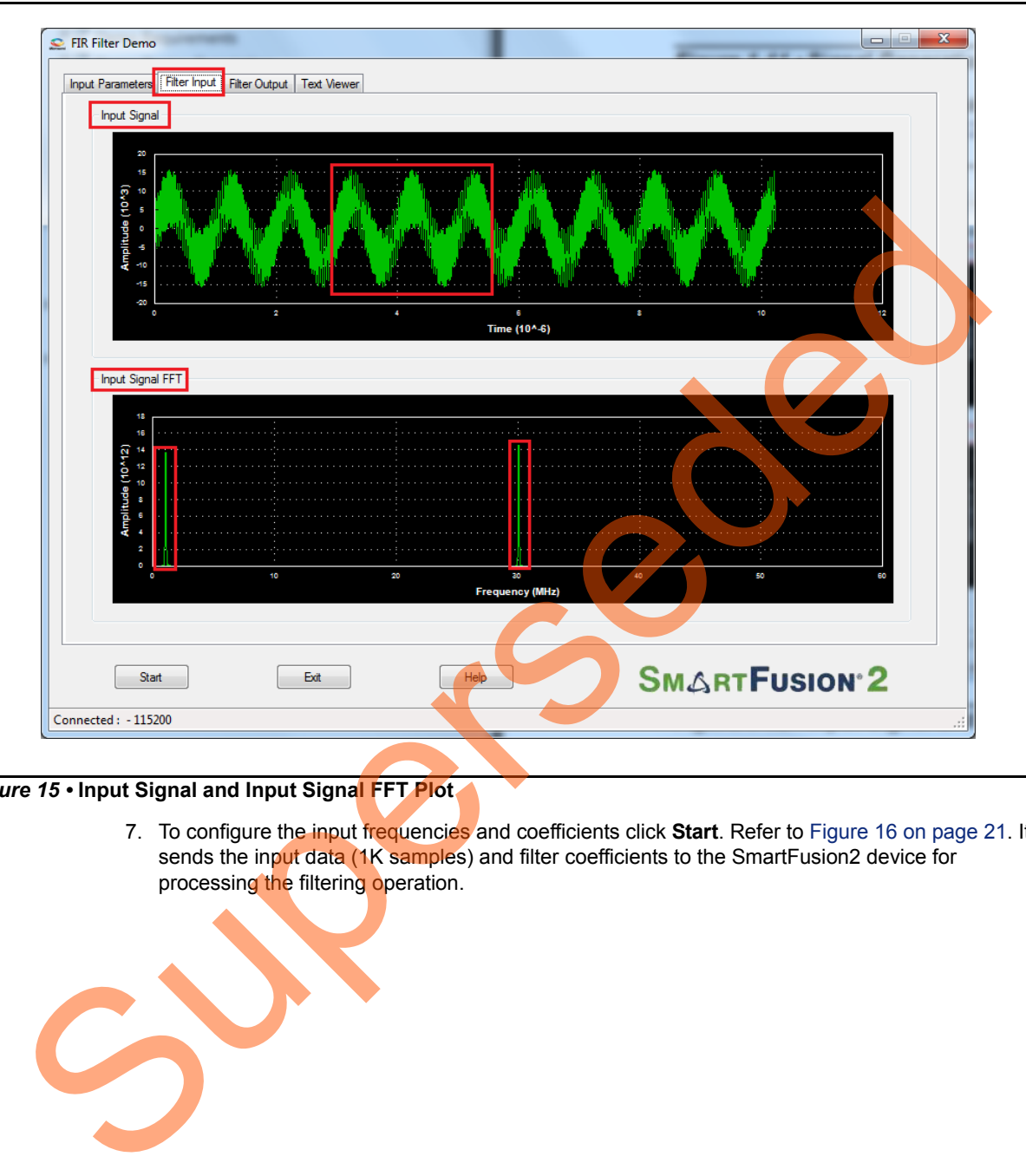

<span id="page-19-0"></span>*Figure 15 •* **Input Signal and Input Signal FFT Plot**

7. To configure the input frequencies and coefficients click **Start**. Refer to Figure 16 on page 21. It sends the input data (1K samples) and filter coefficients to the SmartFusion2 device for processing the filtering operation.

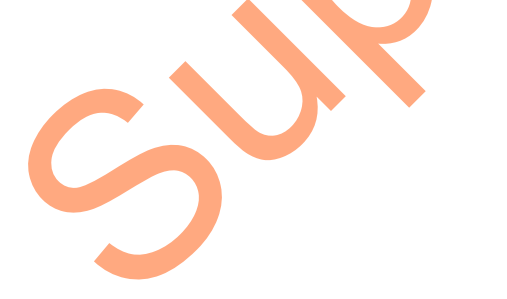

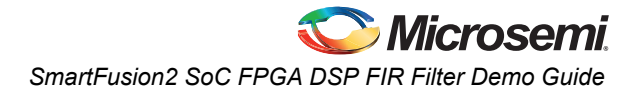

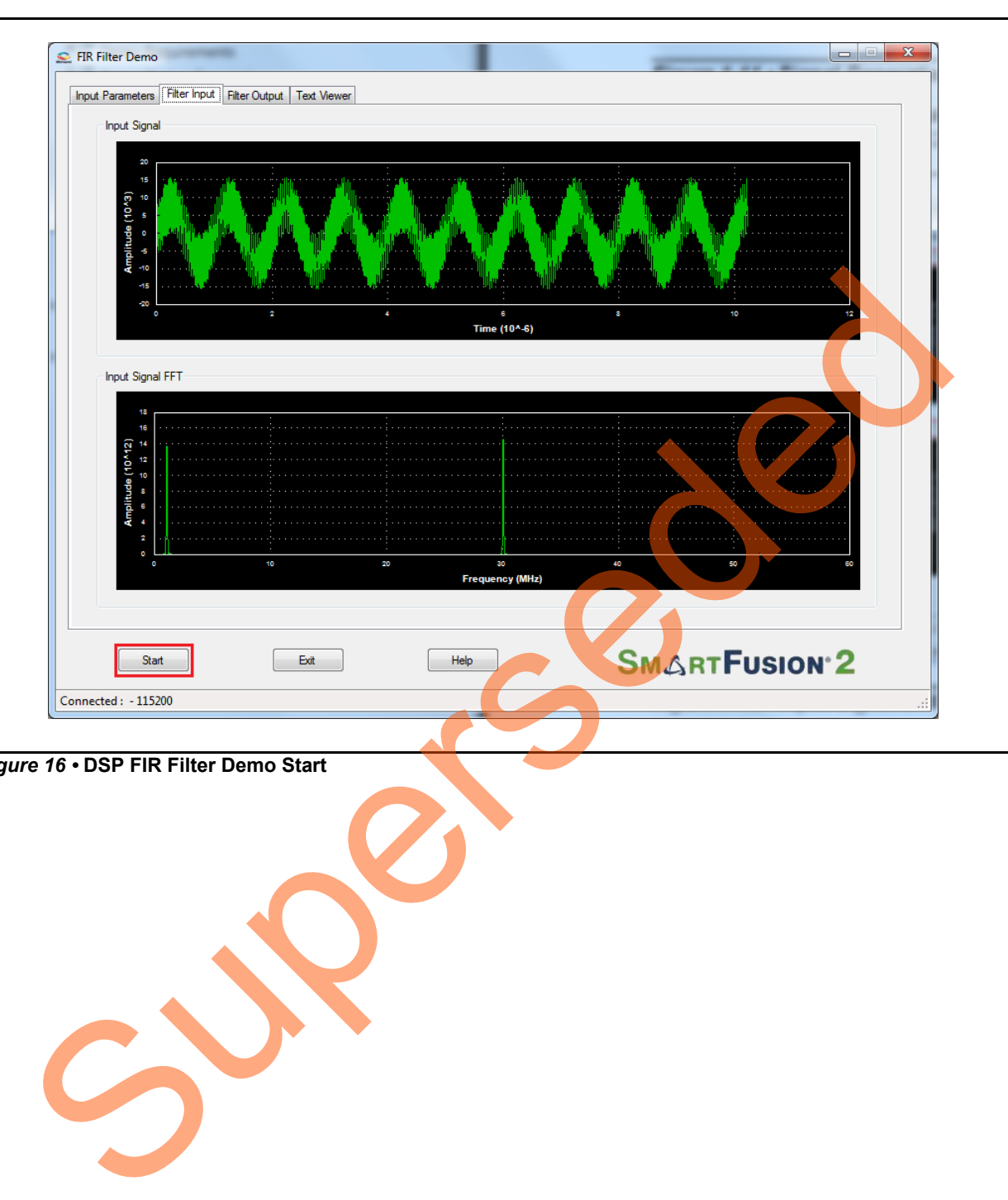

<span id="page-20-0"></span>*Figure 16 •* **DSP FIR Filter Demo Start**

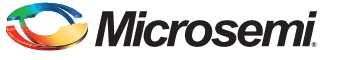

8. After completing the filter operation by SmartFusion2, the GUI plots the filtered data and FFT data on filter output window, refer to [Figure 17.](#page-21-0) Since Low-pass filter option was selected, the High frequency component is suppressed while the Low frequency signal is preserved. This can be observed in the frequency spectrum of the output signal.

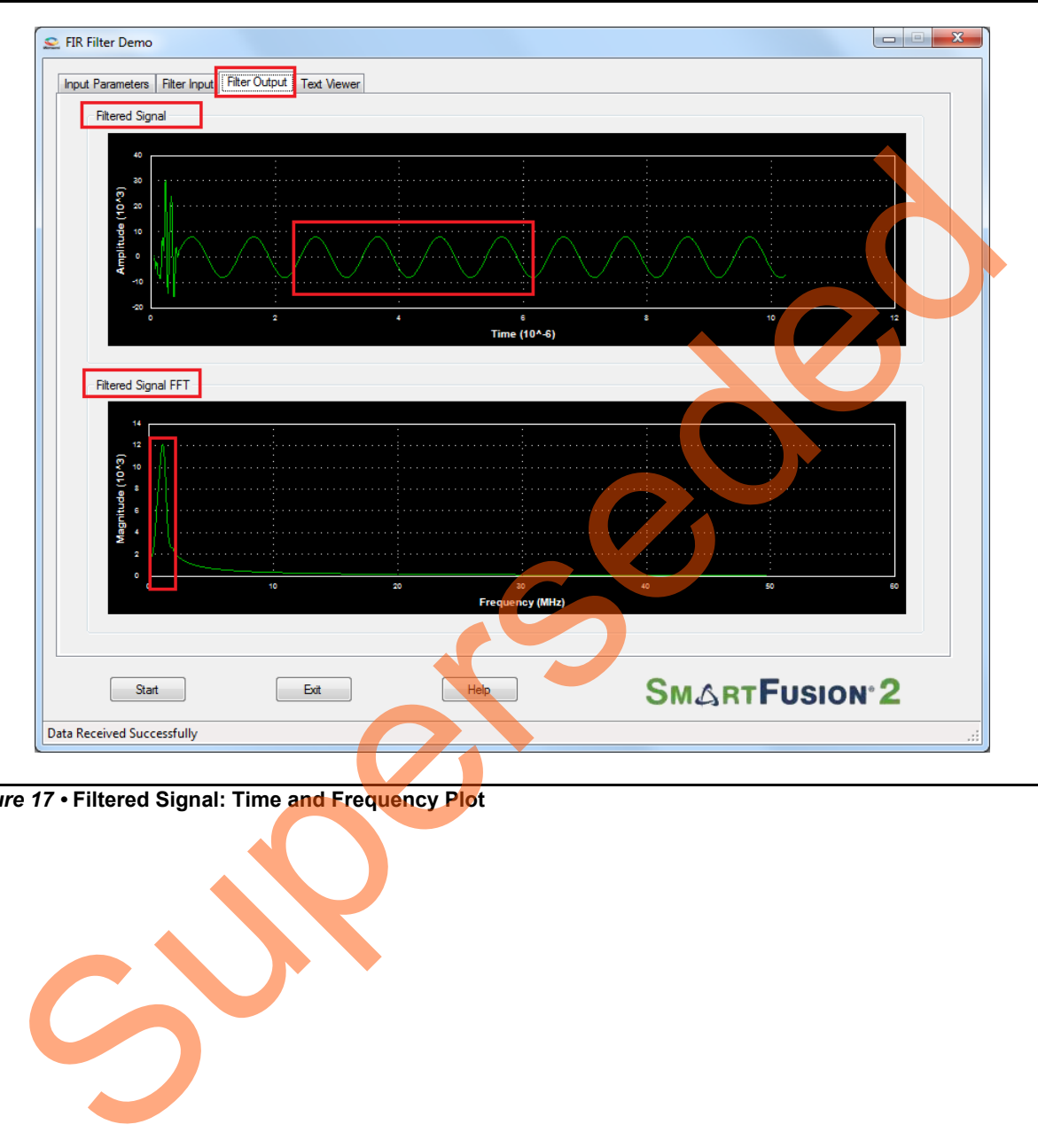

<span id="page-21-0"></span>*Figure 17 •* **Filtered Signal: Time and Frequency Plot** 

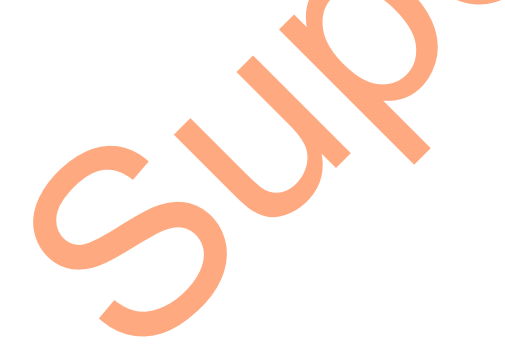

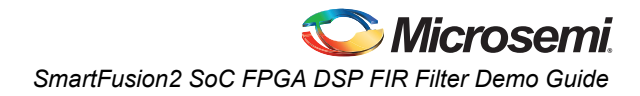

9. Right-click on the window, it shows different options. Refer to [Figure 18](#page-22-0). The data can be copied, saved, and exported to the CSV plot for analysis purpose. Page setup, print, show point values, zoom, and set scale are set to default.

<span id="page-22-0"></span>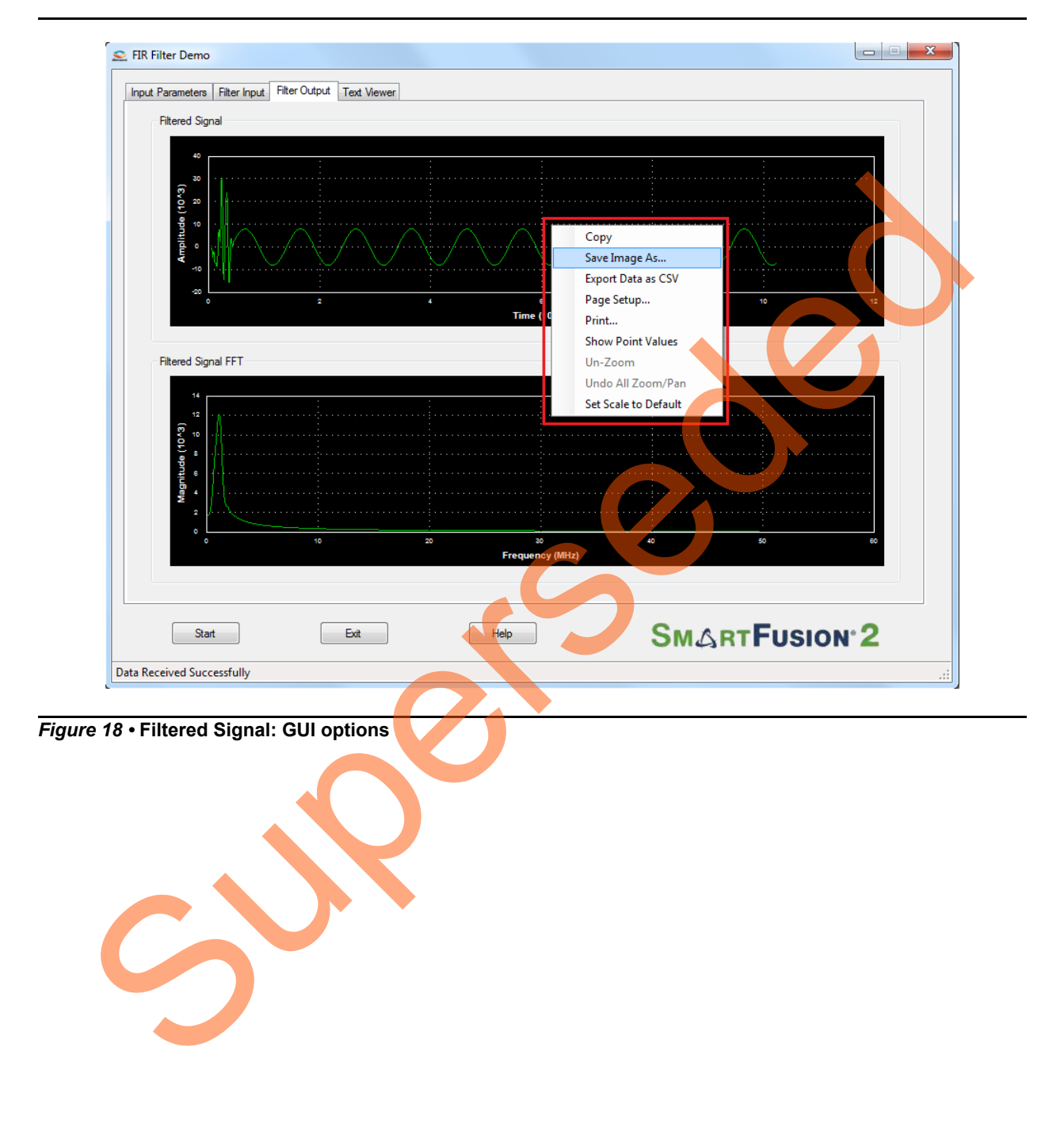

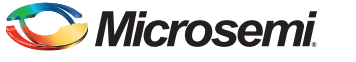

10. The filter coefficients, input signal, output signal, and FFT output data values can be viewed in **Text viewer**. Click on the **Text Viewer** tab and then click on the corresponding **View** button as shown in [Figure 19.](#page-23-0)

<span id="page-23-0"></span>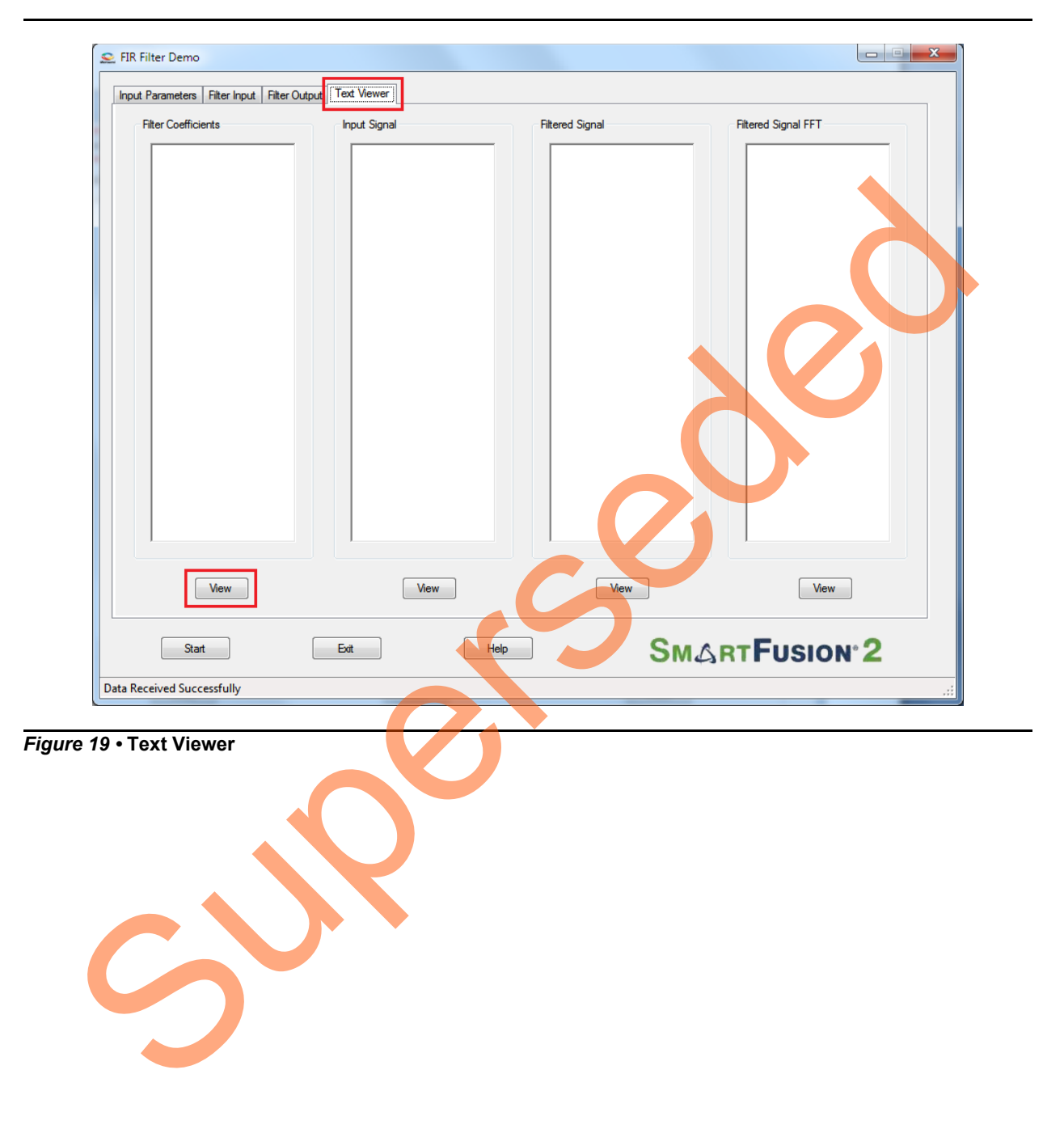

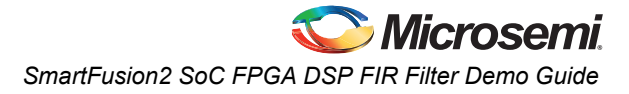

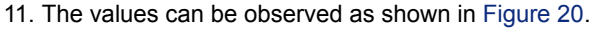

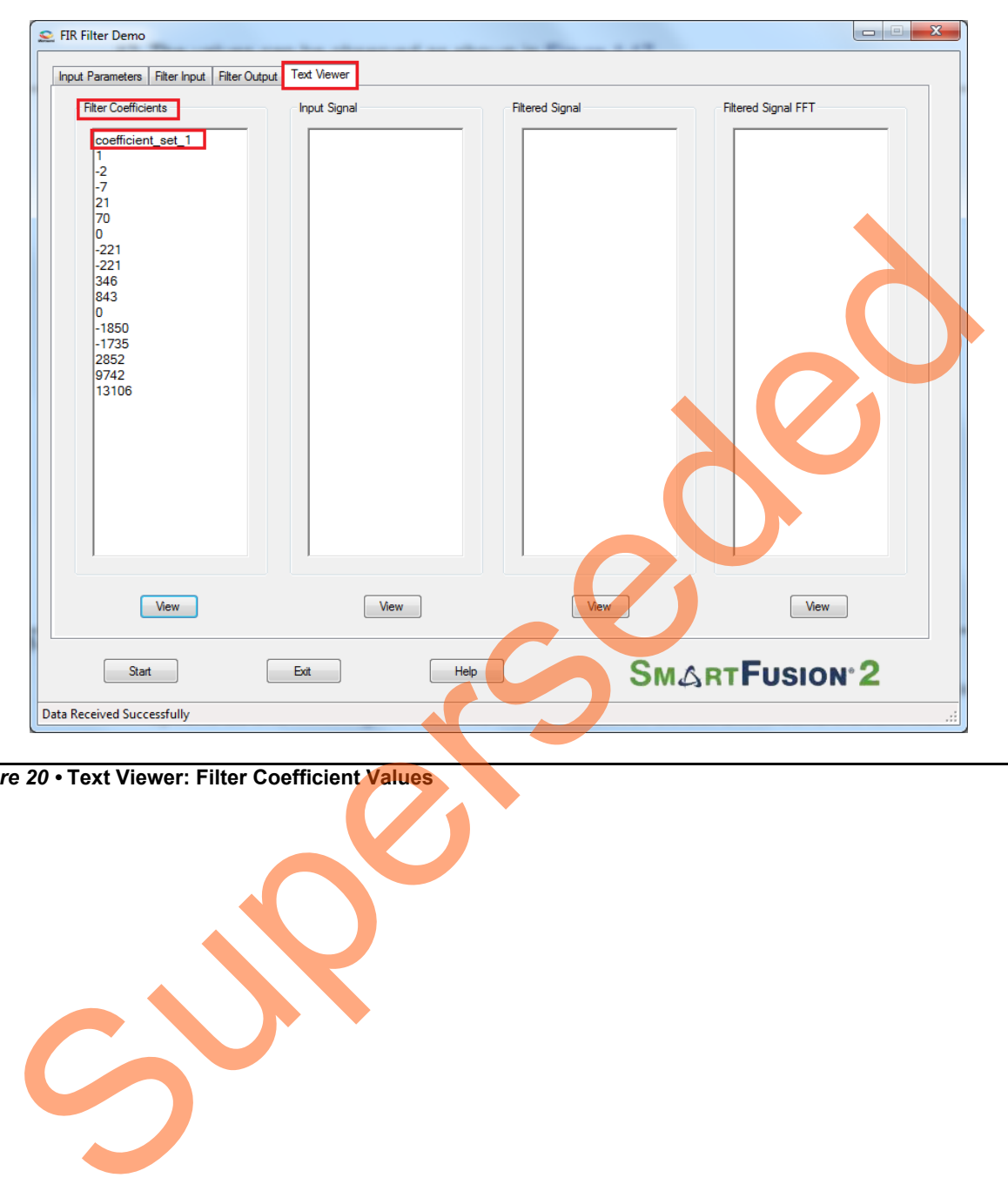

<span id="page-24-0"></span>*Figure 20 •* **Text Viewer: Filter Coefficient Values**

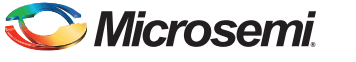

12. To save the coefficients as a text file, right-click on the **Filter Coefficients** window, it shows different options, as shown in [Figure 21.](#page-25-0) Now click on **Save**. Select **OK** to save the text file.

<span id="page-25-0"></span>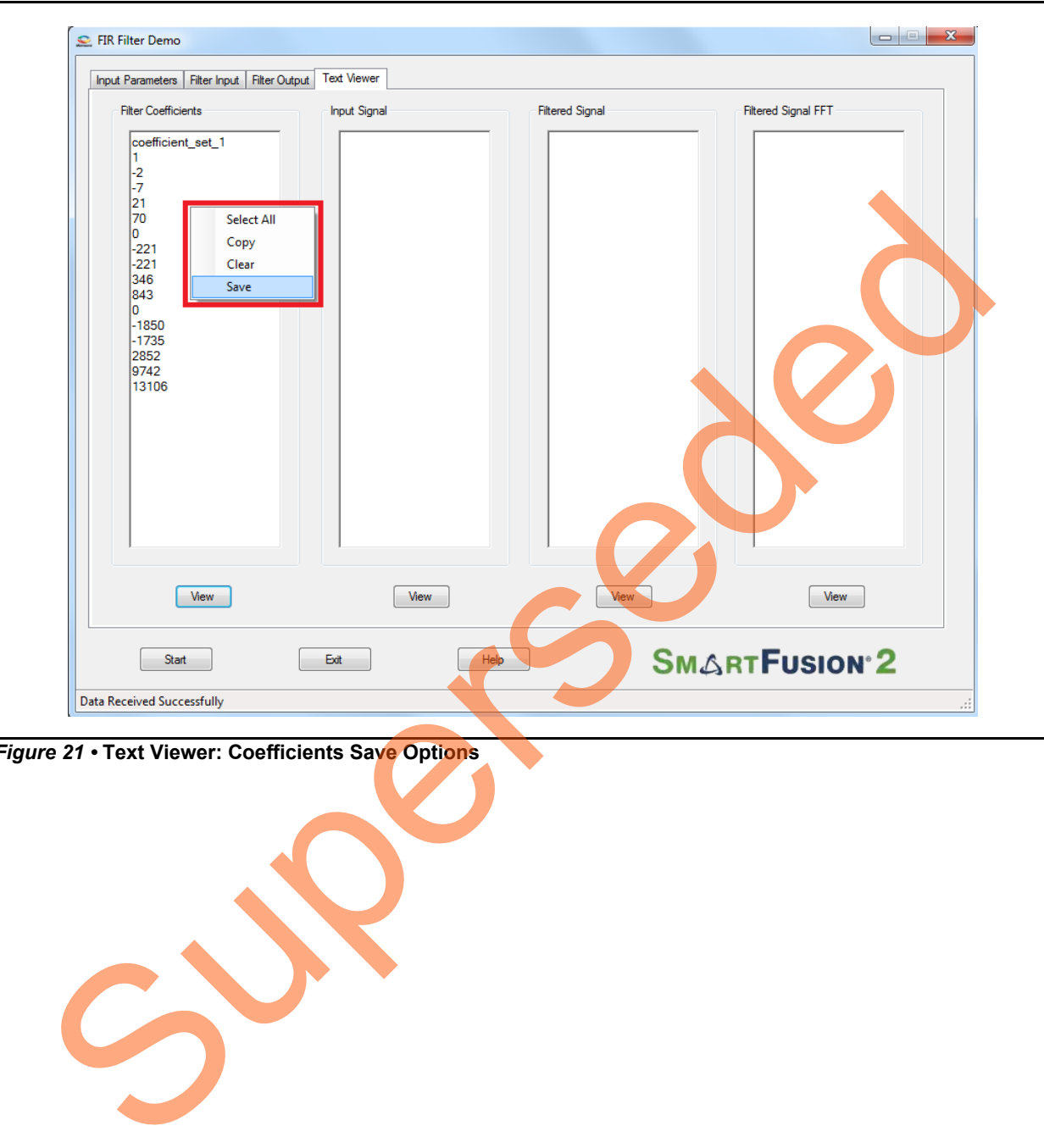

*Figure 21 •* **Text Viewer: Coefficients Save Options**

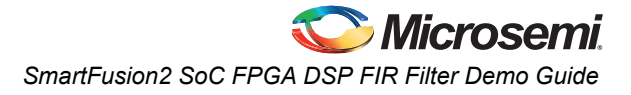

13. Click **Exit** to stop the demo. Refer to [Figure 22](#page-26-1).

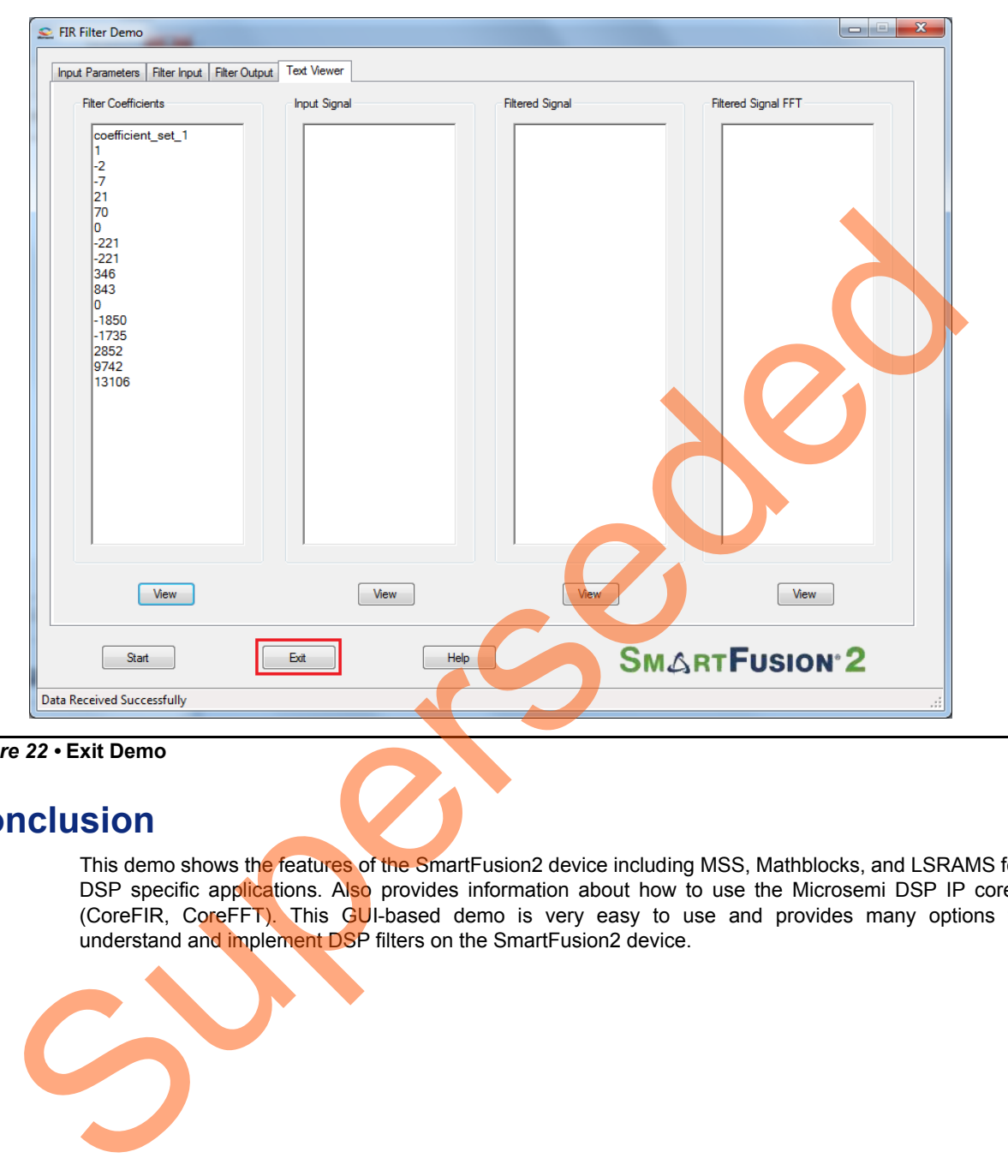

<span id="page-26-1"></span>*Figure 22 •* **Exit Demo**

## <span id="page-26-0"></span>**Conclusion**

This demo shows the features of the SmartFusion2 device including MSS, Mathblocks, and LSRAMS for DSP specific applications. Also provides information about how to use the Microsemi DSP IP cores (CoreFIR, CoreFFT). This GUI-based demo is very easy to use and provides many options to understand and implement DSP filters on the SmartFusion2 device.

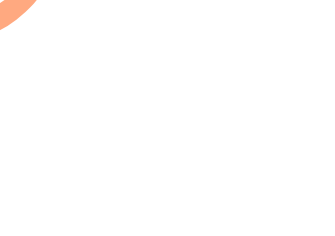

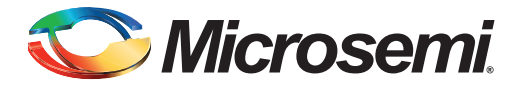

# <span id="page-27-0"></span>**Appendix 1 - Smart Design Implementation**

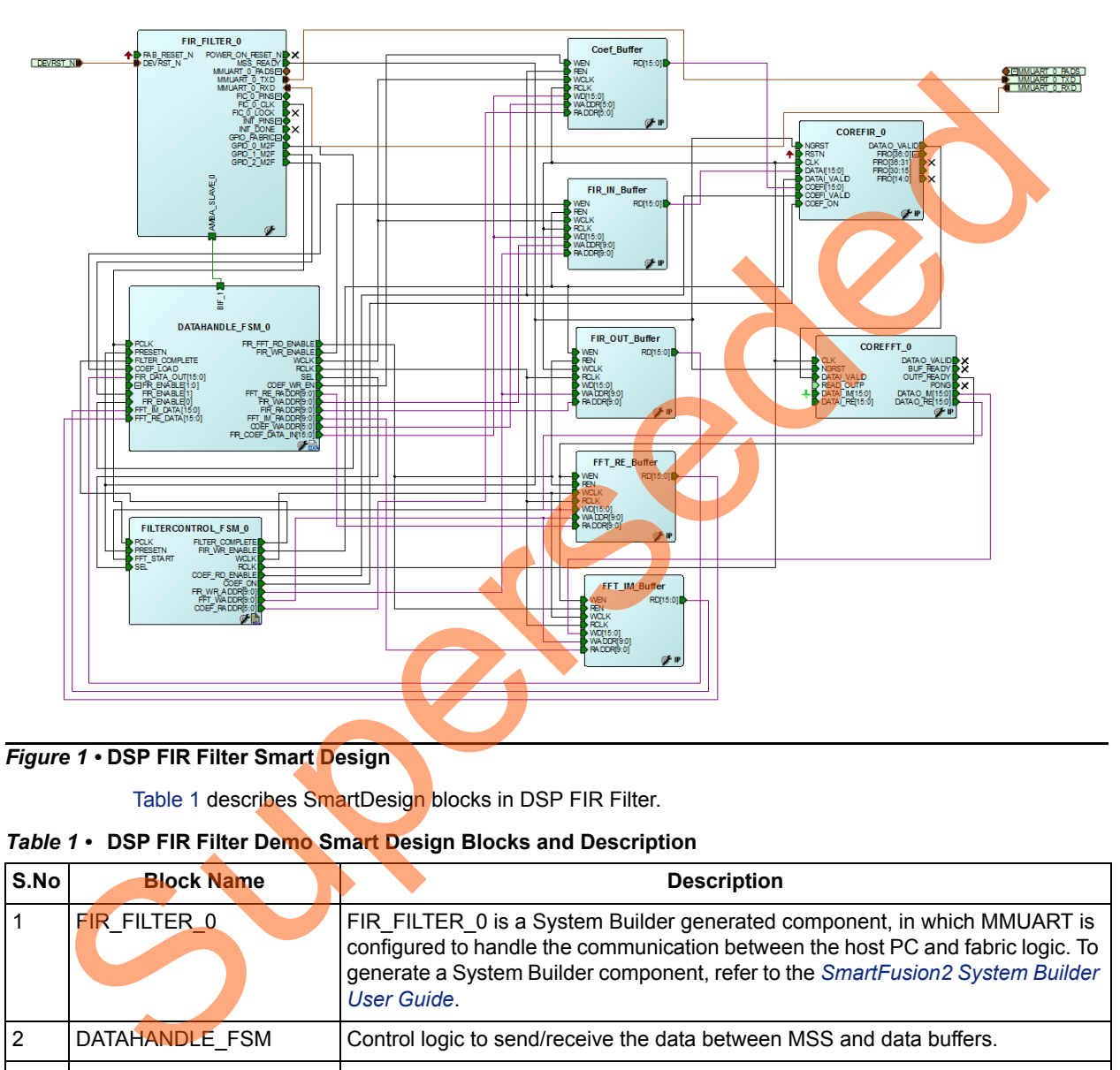

DSP FIR filter SmartDesign is shown in [Figure 1.](#page-27-1)

#### <span id="page-27-1"></span>*Figure 1 •* **DSP FIR Filter Smart Design**

Table 1 describes SmartDesign blocks in DSP FIR Filter.

<span id="page-27-2"></span>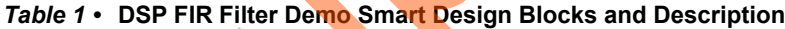

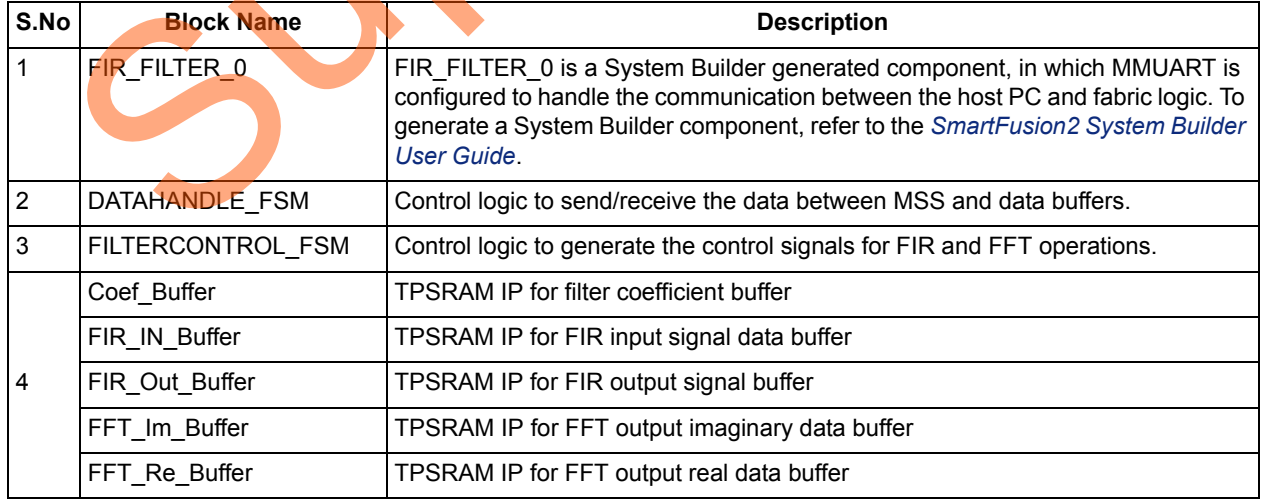

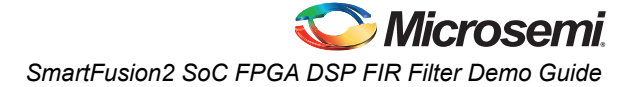

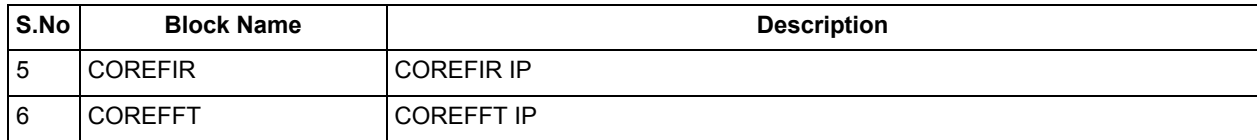

Superseded

#### *Table 1 •* **DSP FIR Filter Demo Smart Design Blocks and Description (continued)**

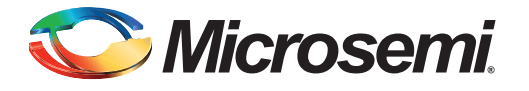

# <span id="page-29-0"></span>**Appendix 2 - Resource Usage Summary**

[Table 1](#page-29-1) shows DSP FIR filter resource usage summary. **Device**: SmartFusion2 device **Die**: M2S010 **Package**: 484 FBGA

#### <span id="page-29-1"></span>*Table 1 •* **DSP FIR Filter Demo Resource Usage Summary**

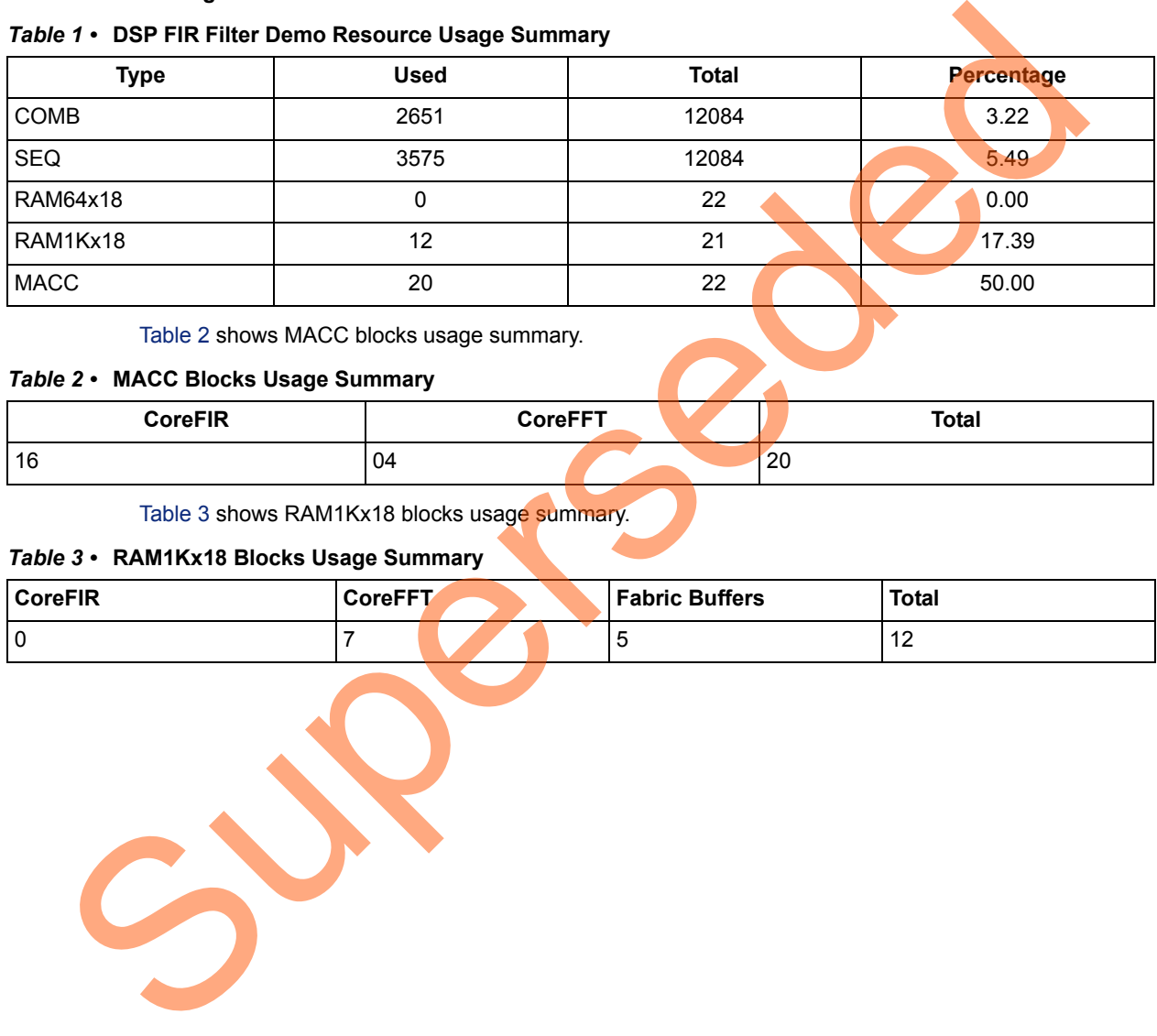

Table 2 shows MACC blocks usage summary.

#### <span id="page-29-2"></span>*Table 2 •* **MACC Blocks Usage Summary**

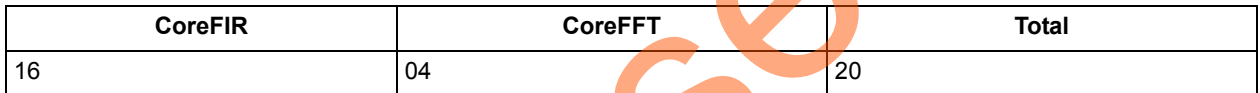

Table 3 shows RAM1Kx18 blocks usage summary.

#### <span id="page-29-3"></span>*Table 3 •* **RAM1Kx18 Blocks Usage Summary**

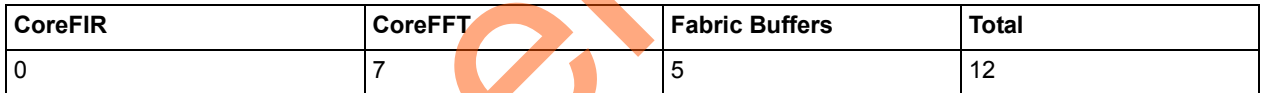

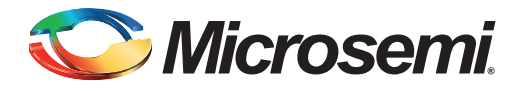

# <span id="page-30-1"></span><span id="page-30-0"></span>**Appendix 3 - Coefficient Text File Format**

The FIR filter coefficients can be loaded from an ASCII text file (\*.txt). Create the coefficient file using a text editor. The format of text file should be as shown in [Figure 1.](#page-30-2) Coefficient values must be entered as integer numbers. For a symmetric or anti-symmetric filter, only half of the coefficients must be listed in the file (applies to the Fully Enumerated type only). Only one coefficient value per line is permitted. An extra empty line must be placed after the last coefficient of the last set.

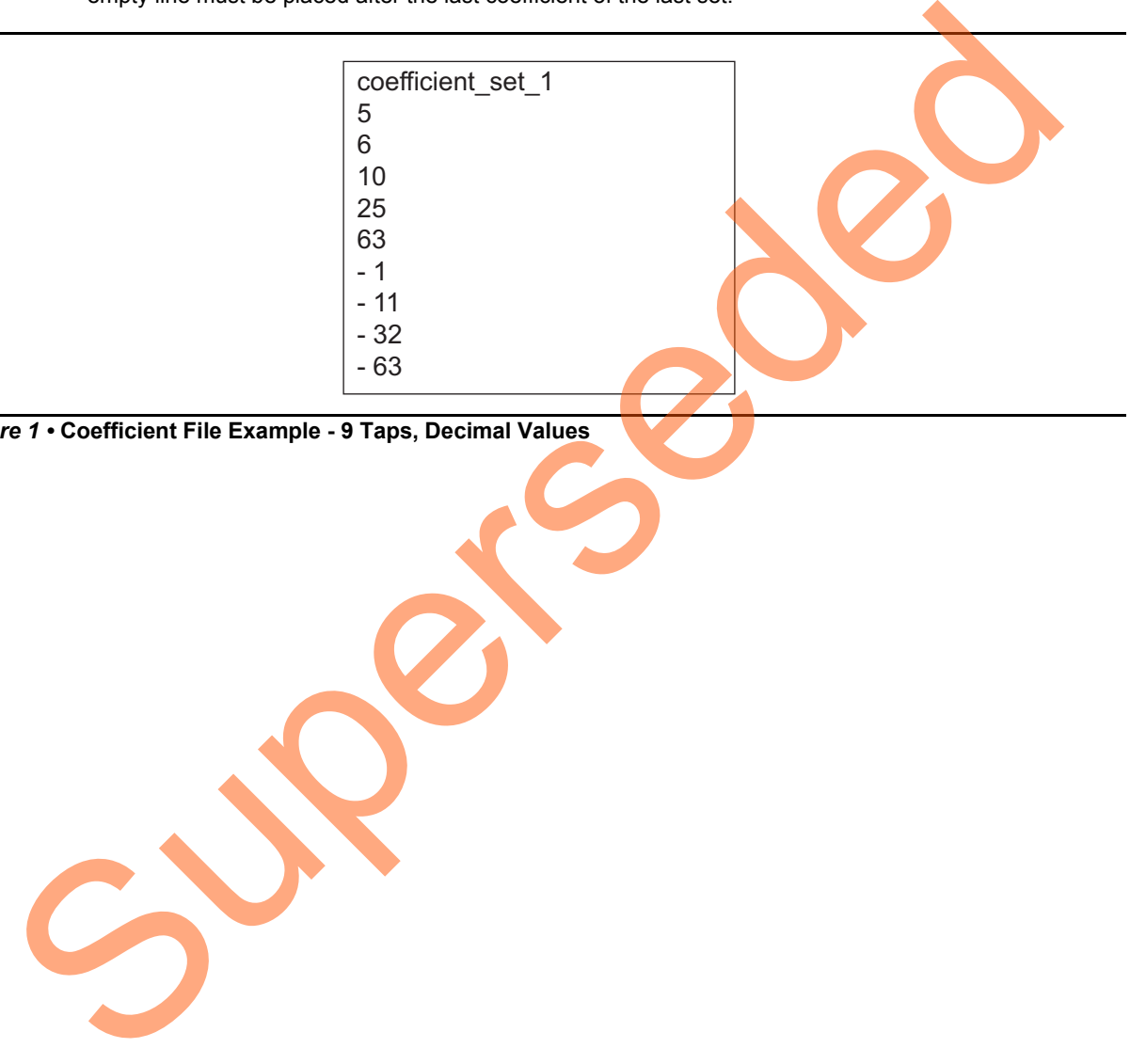

<span id="page-30-2"></span>*Figure 1 •* **Coefficient File Example - 9 Taps, Decimal Values**

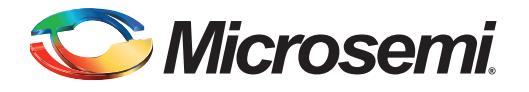

# <span id="page-31-0"></span>**A – List of Changes**

The following table lists critical changes that were made in each revision of the chapter in the demo guide.

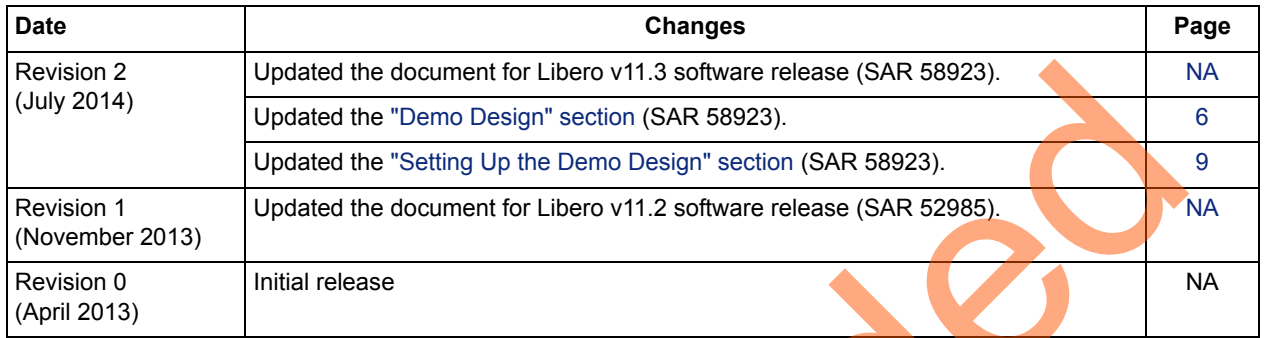

Supersede

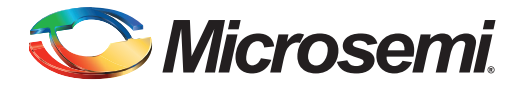

# <span id="page-32-0"></span>**B – Product Support**

Microsemi SoC Products Group backs its products with various support services, including Customer Service, Customer Technical Support Center, a website, electronic mail, and worldwide sales offices. This appendix contains information about contacting Microsemi SoC Products Group and using these support services.

## <span id="page-32-1"></span>**Customer Service**

Contact Customer Service for non-technical product support, such as product pricing, product upgrades, update information, order status, and authorization.

From North America, call 800.262.1060 From the rest of the world, call 650.318.4460 Fax, from anywhere in the world, 408.643.6913

# <span id="page-32-2"></span>**Customer Technical Support Center**

Microsemi SoC Products Group staffs its Customer Technical Support Center with highly skilled engineers who can help answer your hardware, software, and design questions about Microsemi SoC Products. The Customer Technical Support Center spends a great deal of time creating application notes, answers to common design cycle questions, documentation of known issues, and various FAQs. So, before you contact us, please visit our online resources. It is very likely we have already answered your questions. Stom[er](http://www.microsemi.com/soc/support/search/default.aspx) Service<br>
Contact Customer Service for non-technical product support, such as product pricing, product upg<br>
update information, order status, and autorization.<br>
From the rest of the world, call 800.262.1060<br>
Frax, fr

# <span id="page-32-3"></span>**Technical Support**

Visit the Customer Support website (www.microsemi.com/soc/support/search/default.aspx) for more information and support. Many answers available on the searchable web resource include diagrams, illustrations, and links to other resources on the website.

## <span id="page-32-4"></span>**Website**

You can browse a variety of technical and non-technical information on the SoC home page, at www.microsemi.com/soc.

# <span id="page-32-5"></span>**Contacting the Customer Technical Support Center**

Highly skilled engineers staff the Technical Support Center. The Technical Support Center can be contacted by email or through the Microsemi SoC Products Group website.

### <span id="page-32-6"></span>**Email**

You can communicate your technical questions to our email address and receive answers back by email, fax, or phone. Also, if you have design problems, you can email your design files to receive assistance. We constantly monitor the email account throughout the day. When sending your request to us, please be sure to include your full name, company name, and your contact information for efficient processing of your request.

The technical support email address is [soc\\_tech@microsemi.com](mailto:soc_tech@microsemi.com).

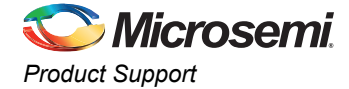

### <span id="page-33-0"></span>**My Cases**

Microsemi SoC Products Group customers may submit and track technical cases online by going to [My](http://www.microsemi.com/soc/mycases/)  [Cases](http://www.microsemi.com/soc/mycases/).

#### <span id="page-33-1"></span>**Outside the U.S.**

Customers needing assistance outside the US time zones can either contact technical support via email ([soc\\_tech@microsemi.com](mailto:tech@microsemi.com)) or contact a local sales office. [Sales office listings](http://www.microsemi.com/soc/company/contact/default.aspx) can be found at [www.microsemi.com/soc/company/contact/default.aspx.](http://www.microsemi.com/soc/company/contact/default.aspx)

# <span id="page-33-2"></span>**ITAR Technical Support**

For technical support on RH and RT FPGAs that are regulated by International Traffic in Arms Regulations (ITAR), contact us via soc\_tech\_itar@microsemi.com. Alternatively, within My Cases, select Yes in the [ITAR](http://www.microsemi.com/soc/ITAR/) drop-down list. For a complete list of ITAR-regulated Microsemi FPGAs, visit the ITAR web page. AR T[e](http://www.microsemi.com/soc/mycases/)chnical Support<br>
For technical support on RH an[d](http://www.microsemi.com/soc/company/contact/default.aspx#itartechsupport) RT FPGAs that are regulated by International Traffic in Arms<br>
Negliations (TAR), contact us via soc. Ltd., Itan@microsemi.con Alternatively, with thy Case<br>
Yes in the I

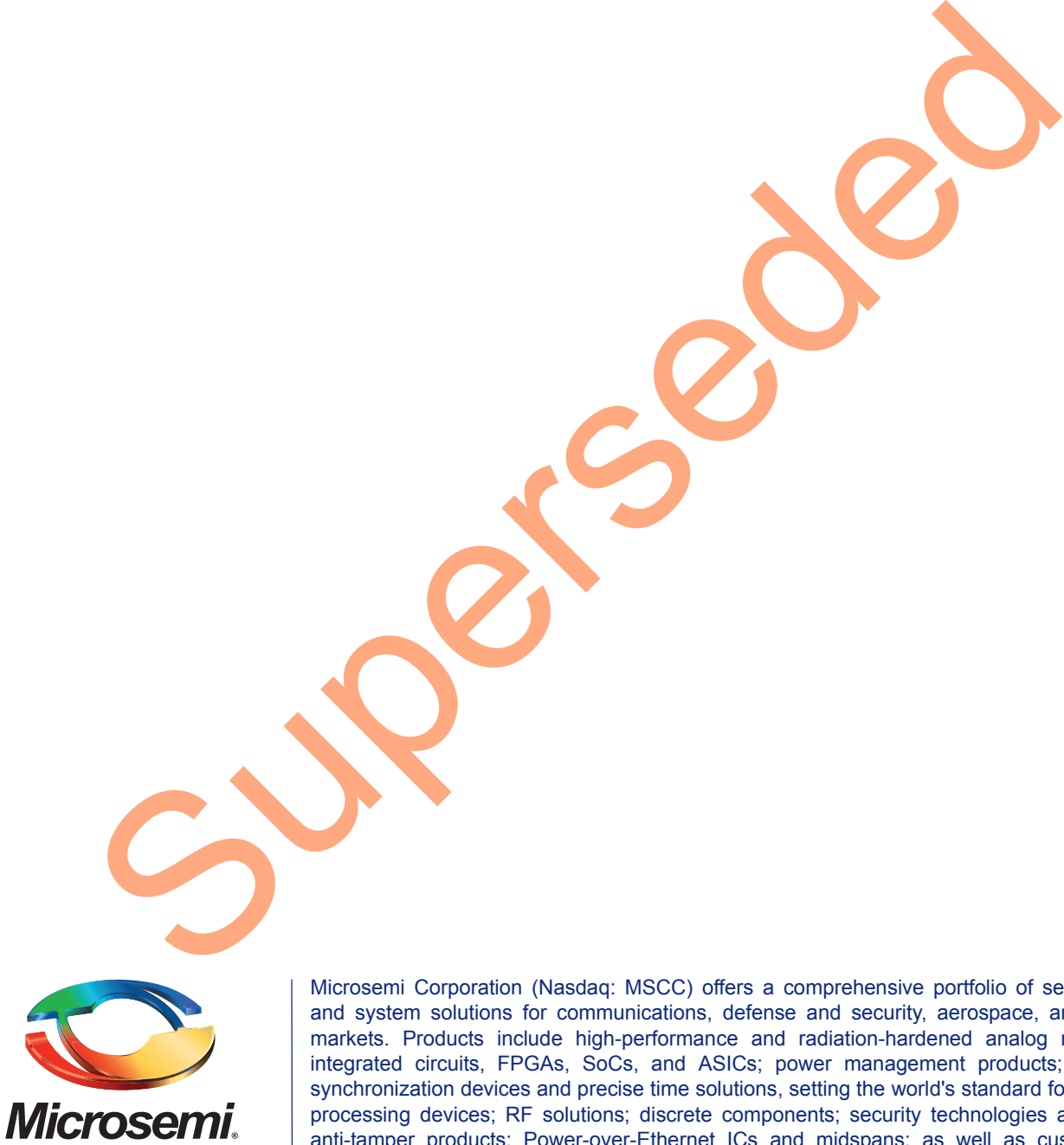

**Microsemi Corporate Headquarters** One Enterprise, Aliso Viejo CA 92656 USA Within the USA: +1 (800) 713-4113 Outside the USA: +1 (949) 380-6100 Sales: +1 (949) 380-6136 Fax: +1 (949) 215-4996 E-mail: [sales.support@microsemi.com](mailto:sales.support@microsemi.com)

Microsemi Corporation (Nasdaq: MSCC) offers a comprehensive portfolio of semiconductor and system solutions for communications, defense and security, aerospace, and industrial markets. Products include high-performance and radiation-hardened analog mixed-signal integrated circuits, FPGAs, SoCs, and ASICs; power management products; timing and synchronization devices and precise time solutions, setting the world's standard for time; voice processing devices; RF solutions; discrete components; security technologies and scalable anti-tamper products; Power-over-Ethernet ICs and midspans; as well as custom design capabilities and services. Microsemi is headquartered in Aliso Viejo, Calif. and has approximately 3,400 employees globally. Learn more at **<www.microsemi.com>**.

© 2014 Microsemi Corporation. All rights reserved. Microsemi and the Microsemi logo are trademarks of Microsemi Corporation. All other trademarks and service marks are the property of their respective owners.